# SpeedTouch™ USB/330 ADSL USB Modems

# Setup and User's Guide Release R3.0

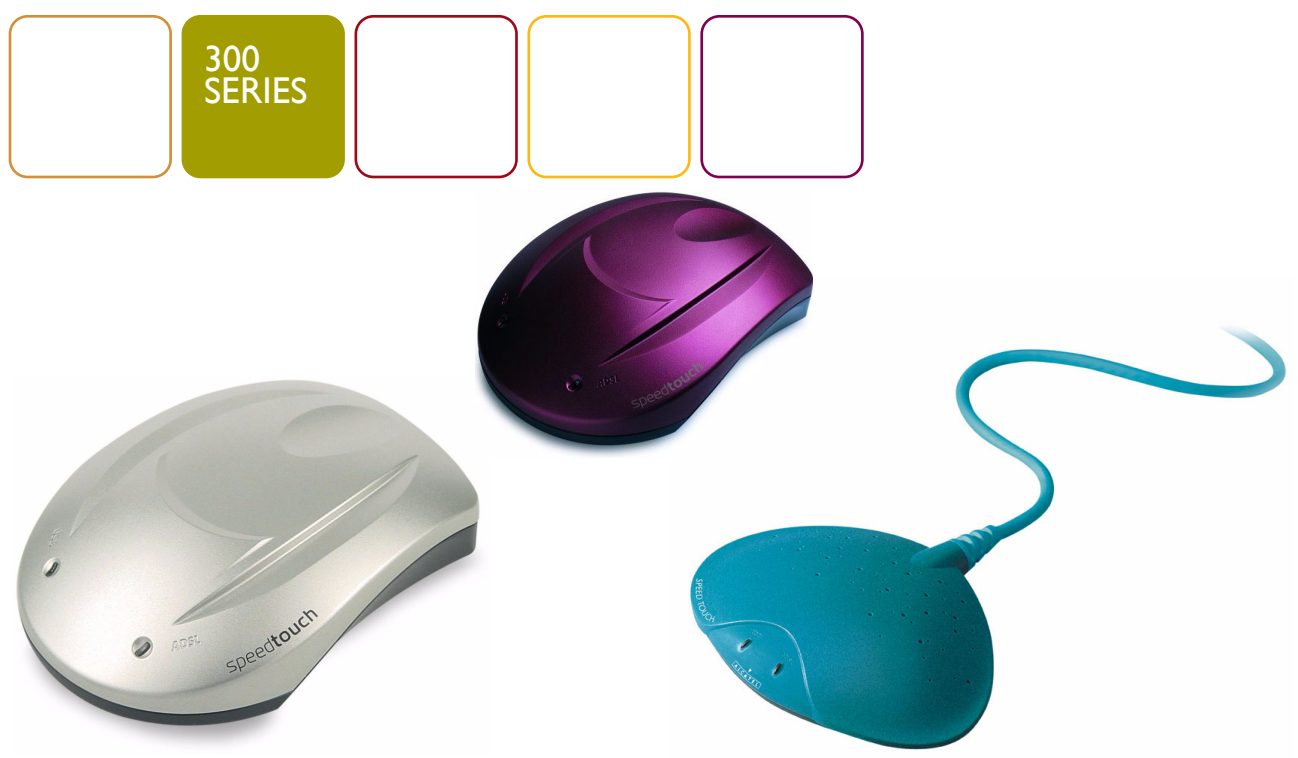

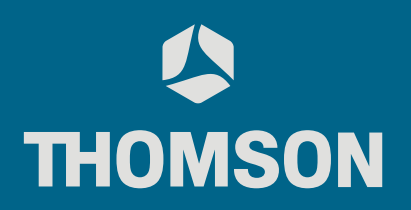

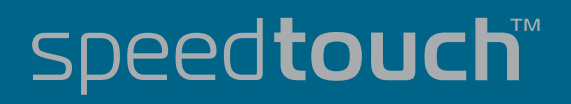

# SpeedTouch™ USB/330

Setup and User's Guide

# Release R3.0

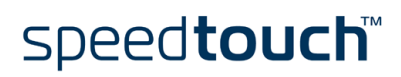

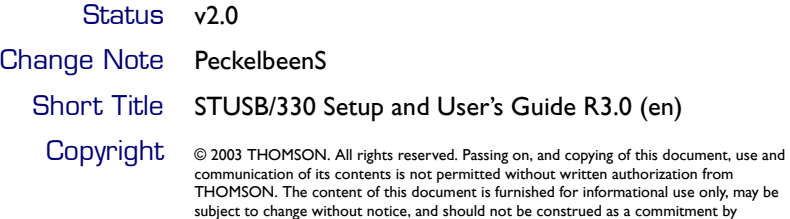

#### THOMSON. The content of this document is furnished for informational use only, may be subject to change without notice, and should not be construed as a commitment by<br>THOMSON. THOMSON assumes no responsibility or liability for any errors or inaccuracies<br>that may appear in this document.

## speedtouch<sup>"</sup>

### **Contents**

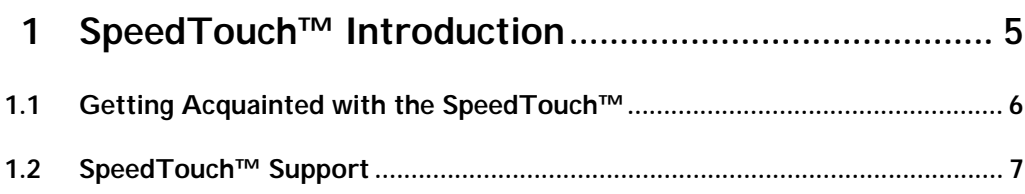

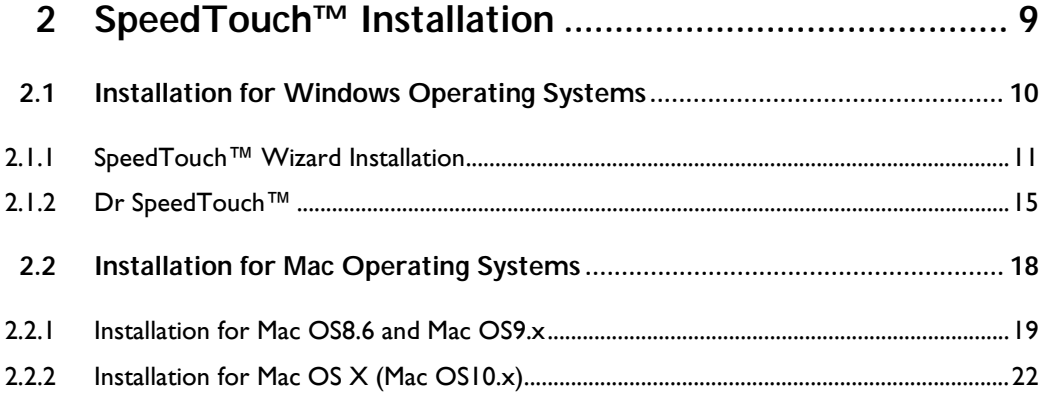

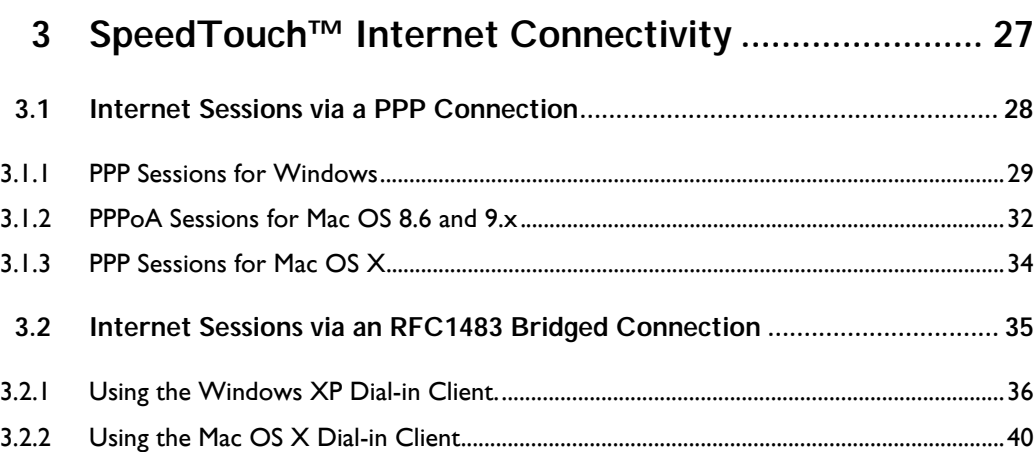

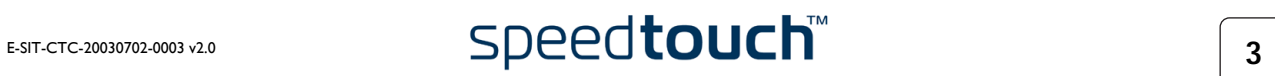

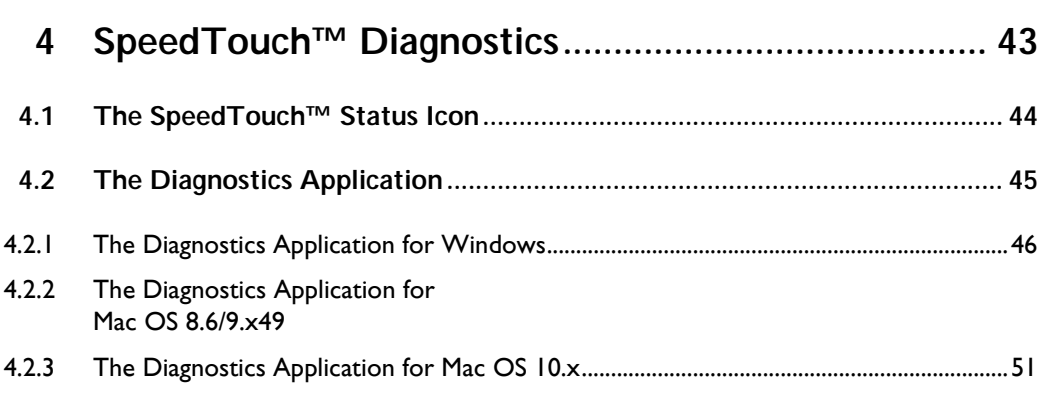

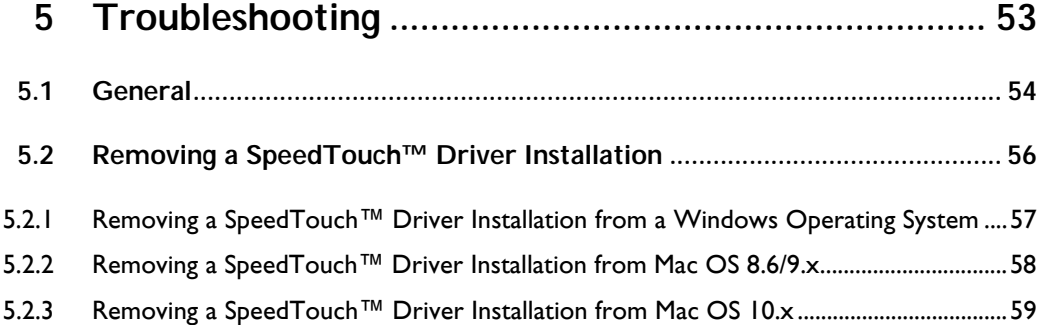

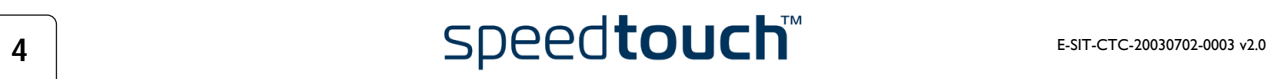

### 1 SpeedTouch™ Introduction

<span id="page-6-0"></span>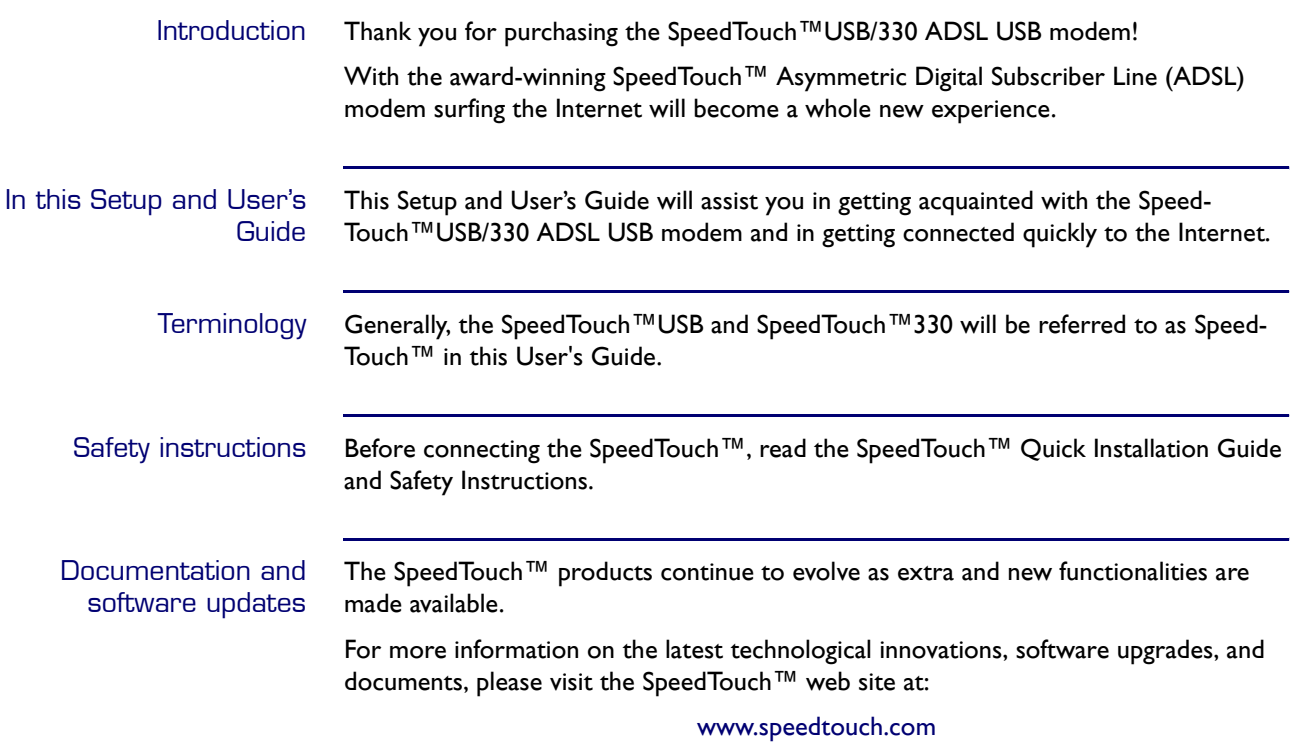

### 1.1 Getting Acquainted with the SpeedTouch<sup>™</sup>

<span id="page-7-0"></span>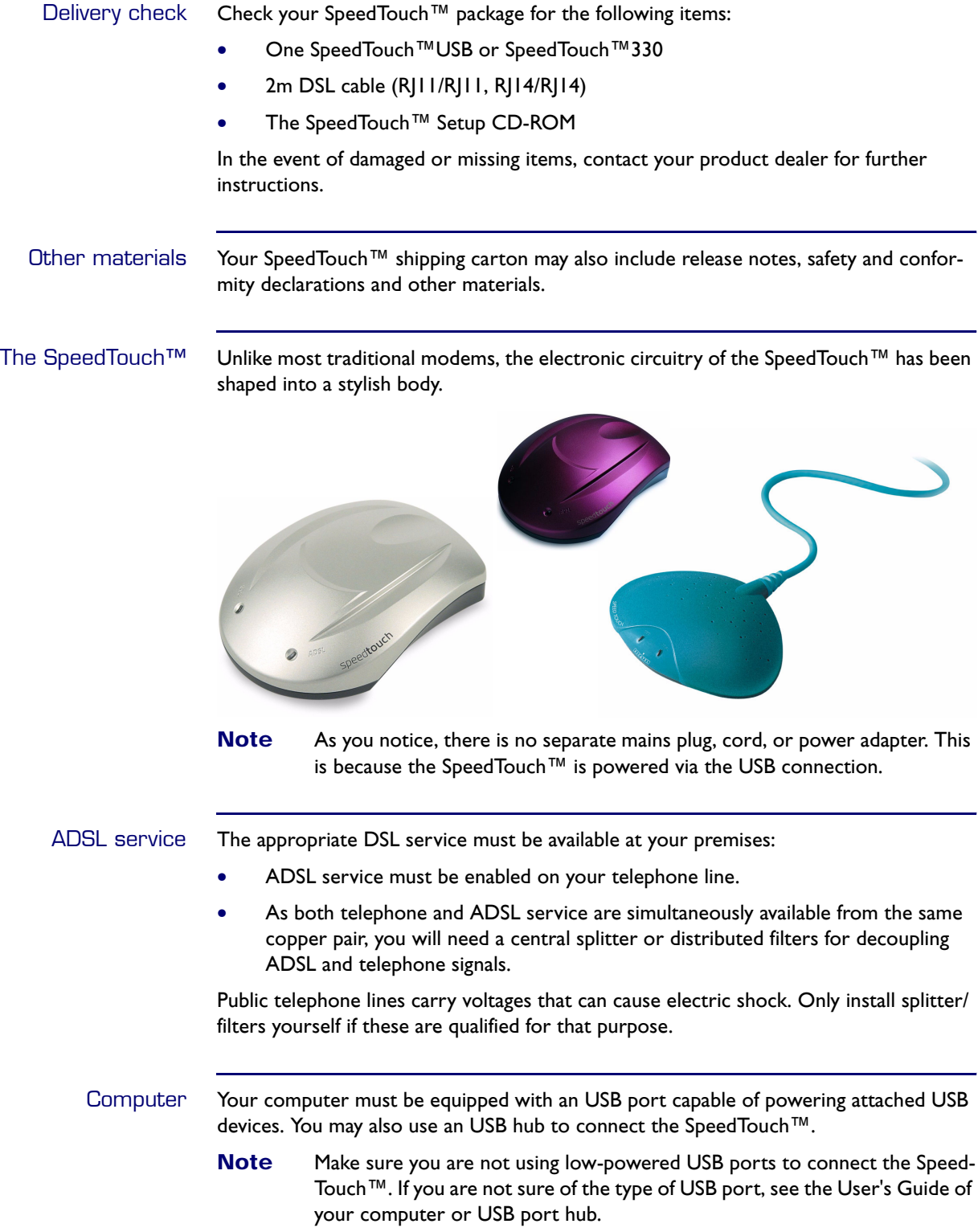

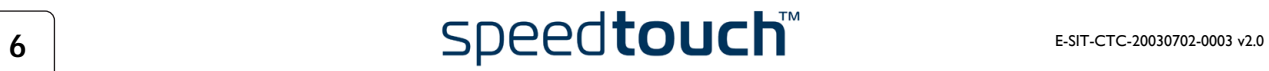

#### 1.2 SpeedTouch™ Support

<span id="page-8-0"></span>Supported Operating **Systems**  This User's Guide describes the installation and use of the SpeedTouch™ under the following Operating Systems (OSs):

- Microsoft Windows OSs
	- Windows 98/98SE
		- Windows Millennium
	- Windows 2000
	- Windows **XP**
- Mac OSs
	- Mac OS8.6
	- Mac OS 9.x
	- Mac OS10.1 or higher

**Note** Mac OS10.0 users must download the free upgrade to Mac OS10.1 to be able to install and use the SpeedTouch™ device.

The SpeedTouch™ also supports Linux platforms. Refer to the SpeedTouch™ Support pages for more information.

System software updates (all OSs) You can check for system software upgrades via the support pages at the SpeedTouch™ web site:

[www.speedtouch.com/support.htm](http://www.speedtouch.com/support.htm)

System software upgrades may also be available from your Service Provider. Please contact your Service Provider for more information.

System software updates on a Windows platform If your computer runs a Microsoft Windows operating system you can access the SpeedTouch™ web site using the SpeedTouch™ CD Browser:

- **1** Insert the SpeedTouch™ Setup CD-ROM in your PC's CD-ROM drive. The SpeedTouch™ CD Browser will start automatically.
	- **Note** If the SpeedTouch™ CD Browser window does not appear automatically, open a Run window via Start > Run from the Start menu and enter the following path: D:\Menu.exe, where D stands for the drive letter of your CD-ROM drive.
- **2** Choose a language in the Choose Language window.
- **3** Click *Install* SpeedTouch™ USB*/*330 *Software* in the CD Browser menu.
- **4** Click *Check for New USB Software*.
- **5** Your web browser appears and loads the SpeedTouch™ upgrade web page.

System software updates may also be available from your Service Provider. Please contact your Service Provider for more information.

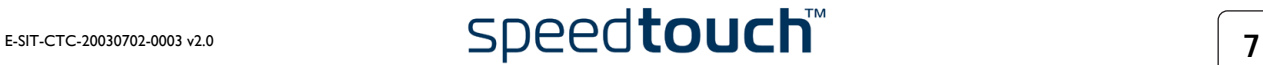

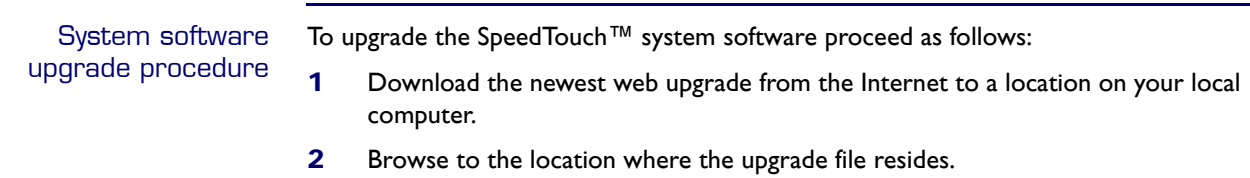

- **3** Double-click the upgrade file.
- **4** Follow the instructions.

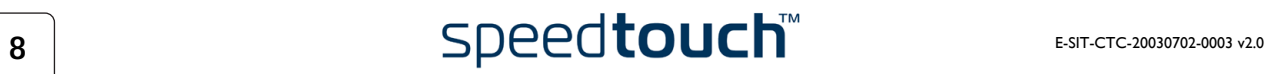

### 2 SpeedTouch™ Installation

<span id="page-10-0"></span>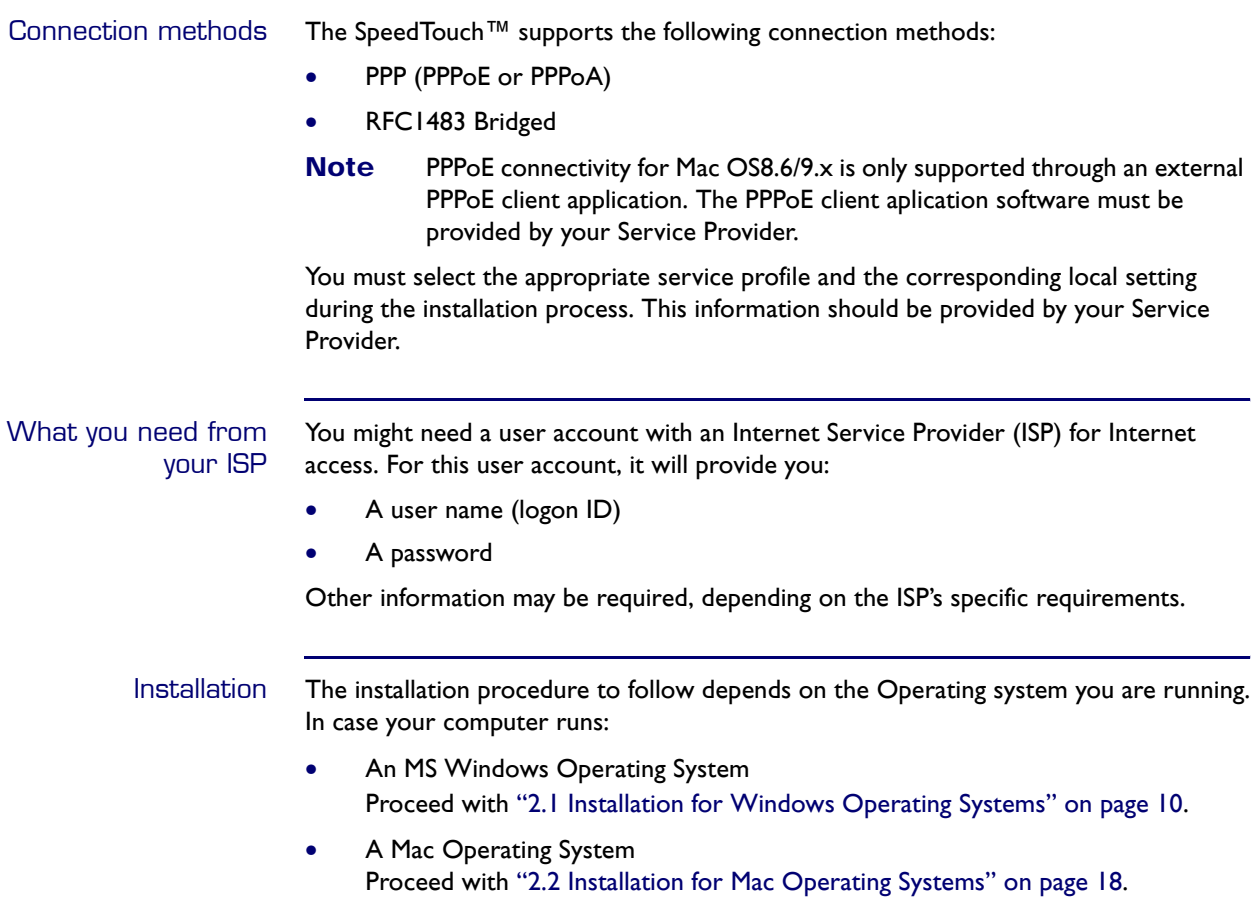

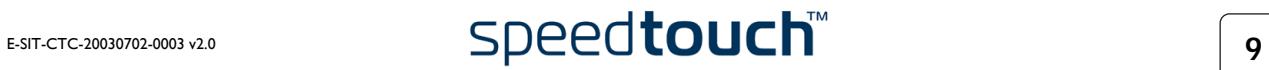

### 2.1 Installation for Windows Operating Systems

<span id="page-11-0"></span>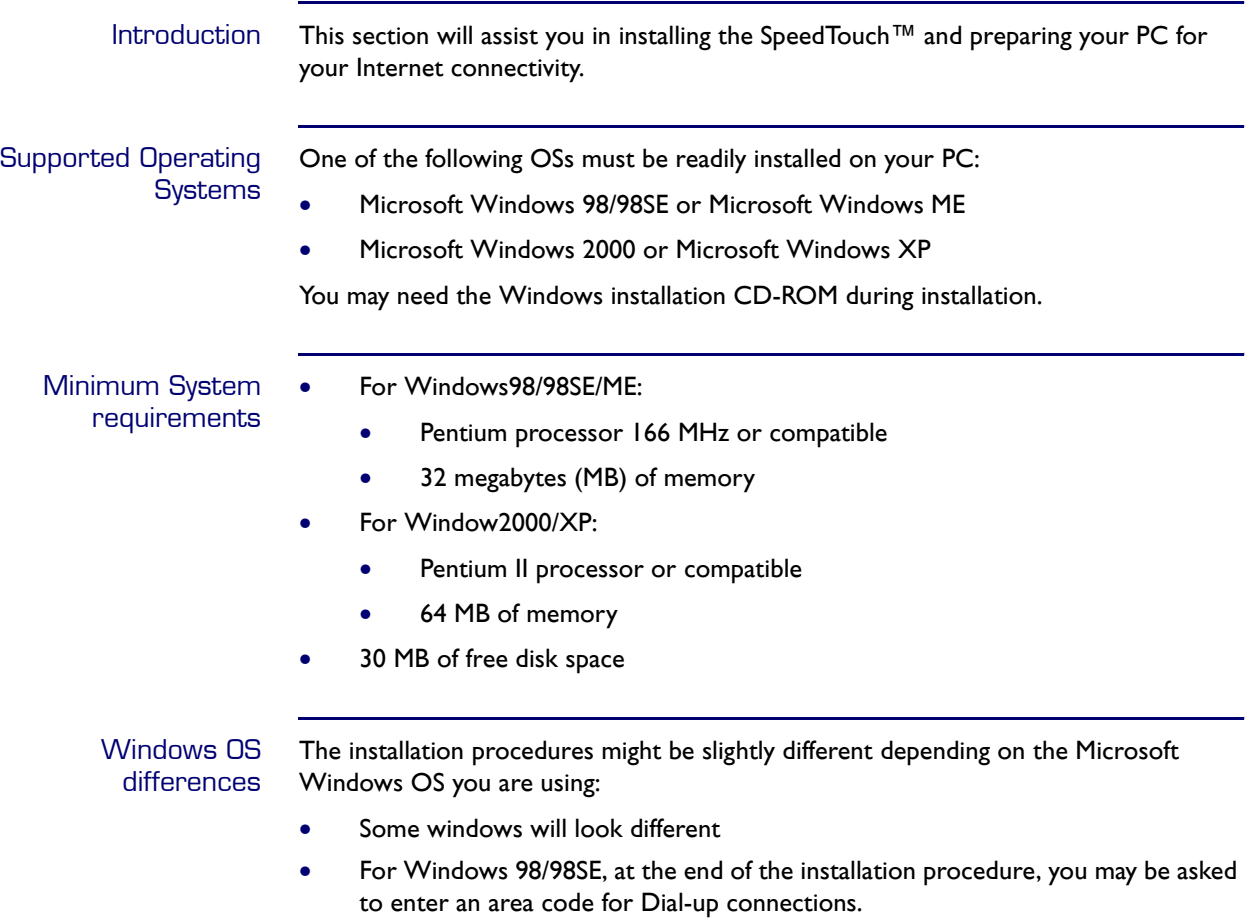

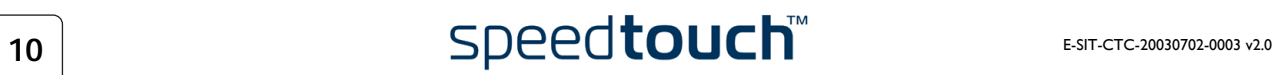

### 2.1.1 SpeedTouch™ Wizard Installation

<span id="page-12-0"></span>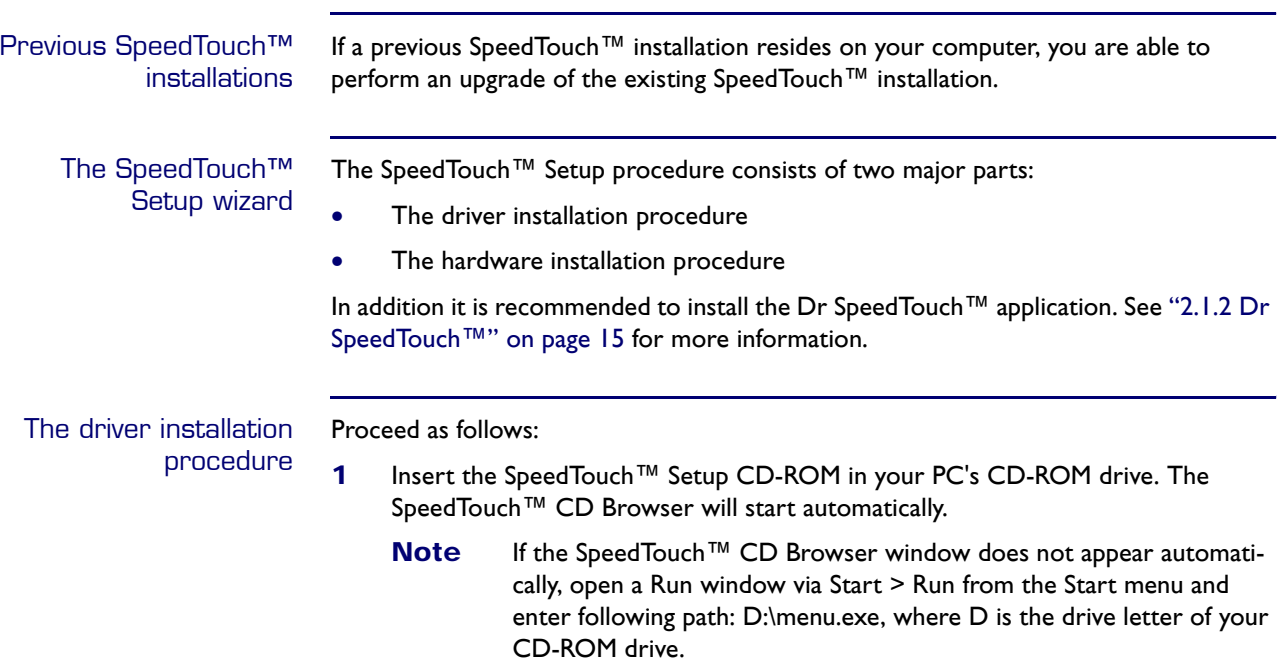

**2** The Choose Language window prompts you to select a language:

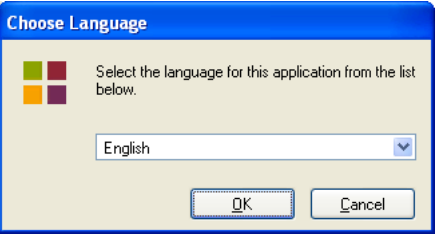

Select the language of your choice and click *OK*.

**3** The SpeedTouch™ CD Browser menu appears:

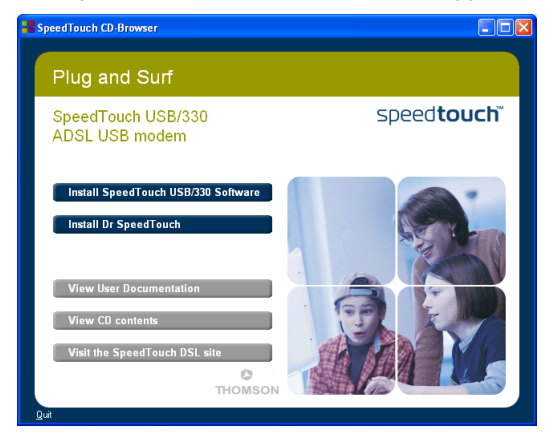

Click *Install* SpeedTouch™ USB*/*330 *Software*.

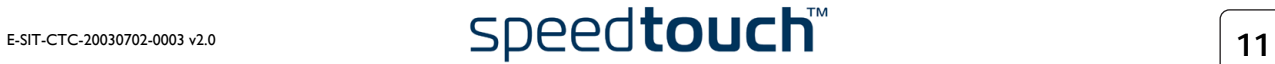

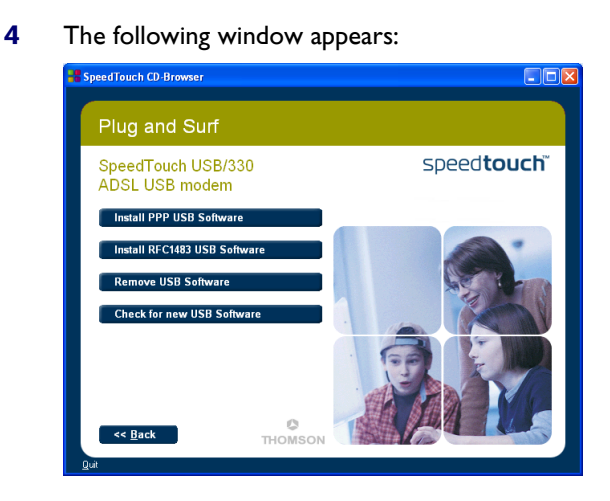

Click either *Install PPP USB Software* or *Install RFC1483 USB Software* depending on your Service Provider's specifications.

- **5** The following window asks you to select your local setting. Select the appropriate setting as specified by your Service Provider.
- **6** The Welcome to SpeedTouch™ Setup window appears:

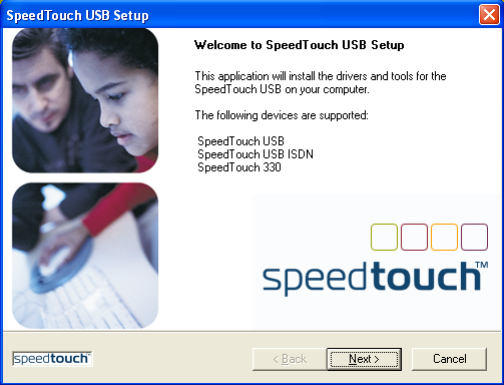

Click *Next* to proceed.

**7** The Software License Agreement window appears:

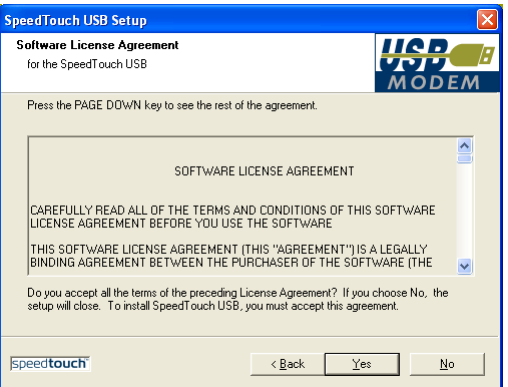

You must accept before continuing. Click *Yes* to accept.

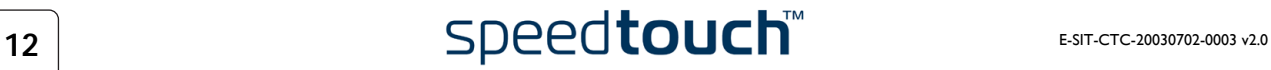

- **8** The following windows ask you to select a destination and program folder. In most cases the proposed folders are best suited for the SpeedTouch™ driver software. Follow the instructions and click *Next* whenever requested.
- **9** The SpeedTouch™ USB Setup wizard copies SpeedTouch™ driver software to your local disk:

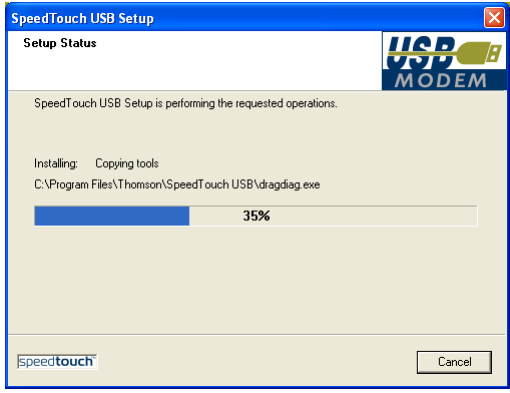

**10** At the end of the procedure the following window appears:

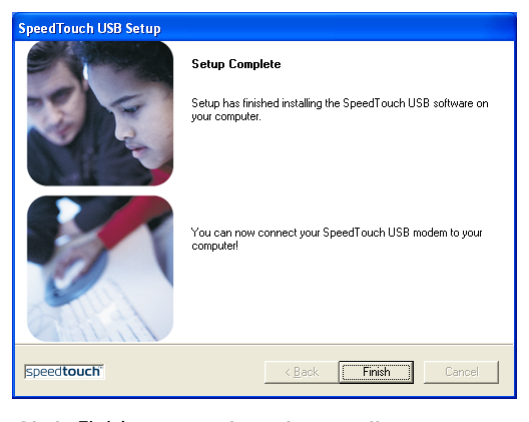

Click *Finish* to complete the installation.

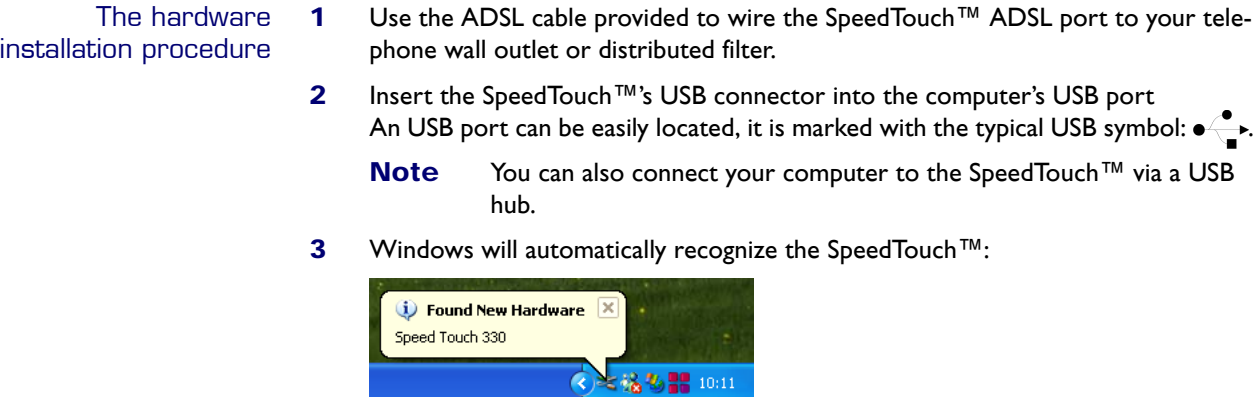

**4** The Windows Found New Hardware Wizard finishes the installation by setting up the SpeedTouch™'s ADSL Wide Area Network (WAN) connectivity.

The installation of the SpeedTouch™ is now finished. The SpeedTouch™ is now prepared to connect to the Internet (See ["3 SpeedTouch™ Internet Connectivity" on](#page-28-1)  [page 27](#page-28-1)).

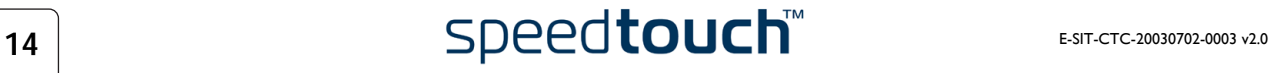

### <span id="page-16-1"></span>2.1.2 Dr SpeedTouch™

<span id="page-16-0"></span>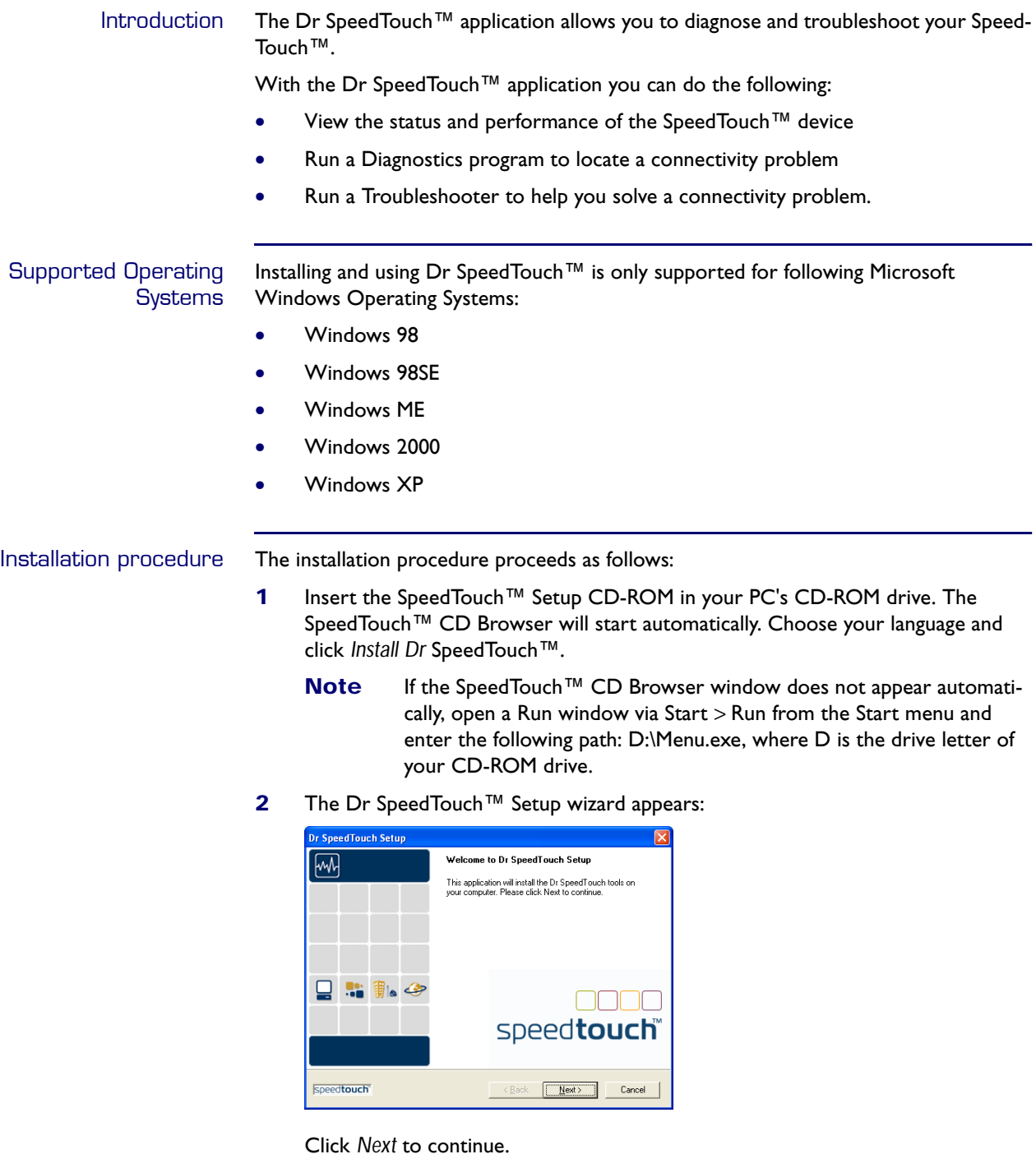

- **3** Subsequent screens will guide you through the installation. Follow the instructions and click *Next* whenever requested.
- **4** After installation, Dr SpeedTouch™ is started automatically.

Using Dr SpeedTouch™ By default Dr SpeedTouch™ is started automatically at boot of your system and runs in the background, i.e. minimized in the status area. To show Dr SpeedTouch™: **1** Double-click **in** in the status area. **2** Dr SpeedTouch™ searches your network for SpeedTouch™ devices. If more than one device is found, a list of available devices will be provided. If this is the case, select your SpeedTouch™ device (SpeedTouch™USB or SpeedTouch™330) and click *OK*.

**3** The Dr SpeedTouch™ window appears:

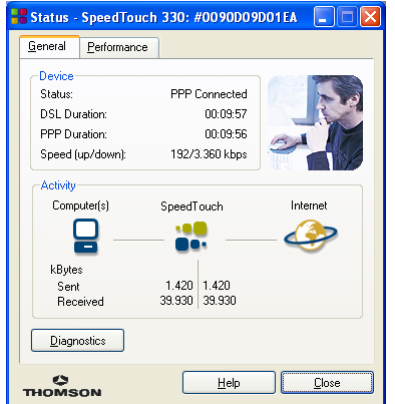

Dr SpeedTouch™ features

The Dr SpeedTouch™ application consists of two sections:

• Click the *General* tab to:

- View SpeedTouch™ device information and status:
	- PPP Connected<br>00:09:57 Status: DSL Duration: PPP Duration: 00:09:56 Speed (up/down) 192/3.360 kbps
- View activity between your computer, the SpeedTouch™ and the Internet:

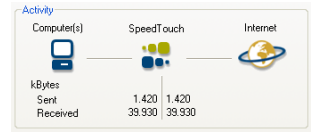

• Click *Diagnostics* to test and troubleshoot the connectivity of your computer and the SpeedTouch™ device to your ISP and the Internet via the Diagnostics wizard.

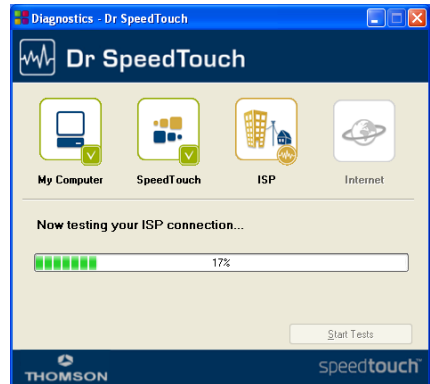

• Select the *Performance* tab to monitor the downstream and upstream performance. of your DSL connection:

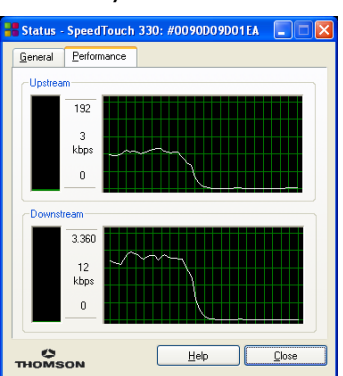

For more information on Dr SpeedTouch™ click *Help* in the application or press F1 for context sensitive help.

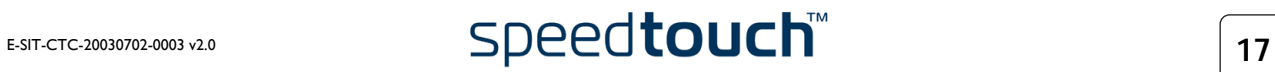

### 2.2 Installation for Mac Operating Systems

<span id="page-19-0"></span>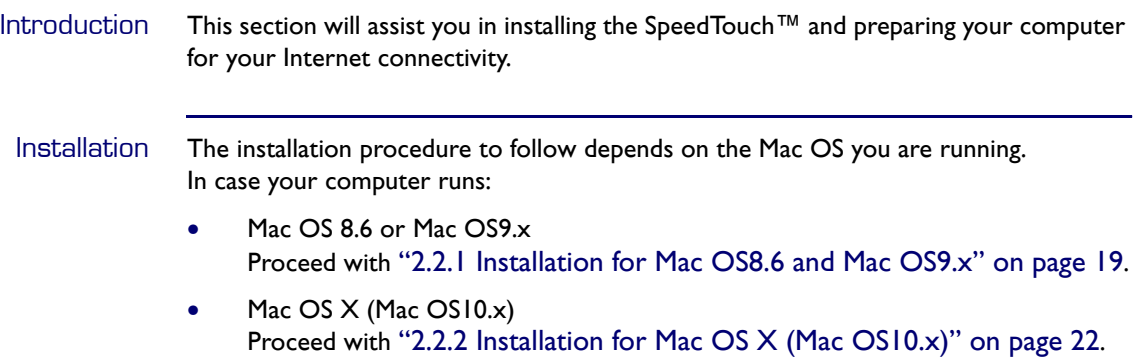

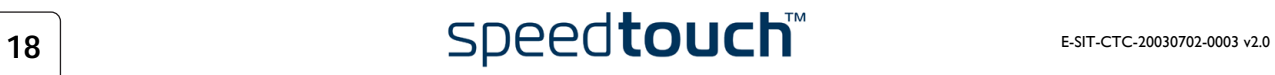

#### 2.2.1 Installation for Mac OS8.6 and Mac OS9.x

<span id="page-20-0"></span>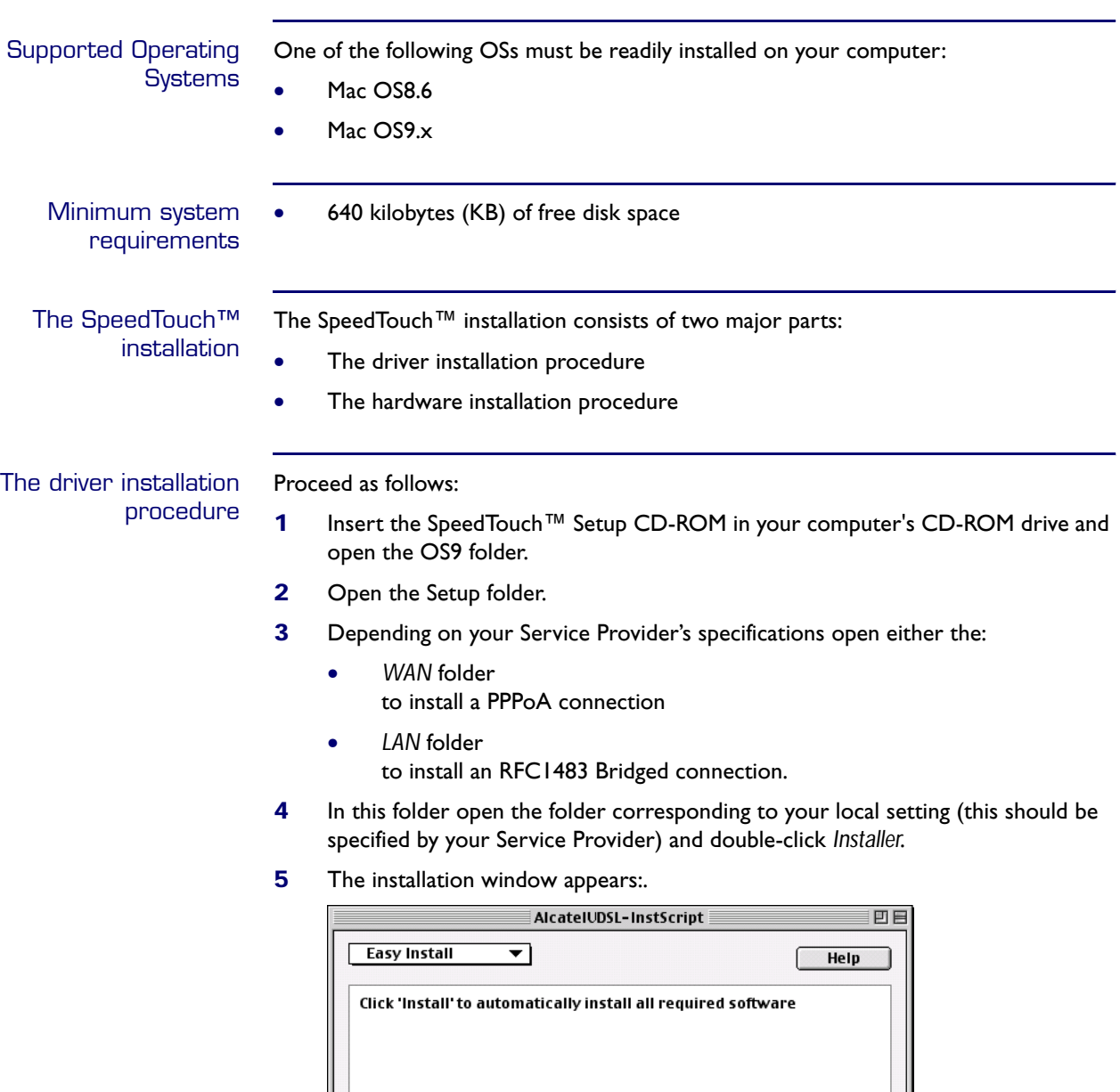

-<br>Destination Disk Quit Eject Disk  $rac{1}{\cos 9.2}$ Switch Disk Install

Make sure that *Easy Install* is selected in the drop-down list box. Click *Switch Disk* to select your computer's OS8.6/9.x partition if needed. Click *Install* to continue.

**6** The installer copies the necessary files to your computer.

**7** The following screen appears:

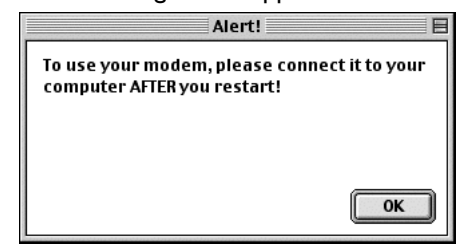

Click *OK* to proceed.

**8** At the end of the procedure, the following window appears:

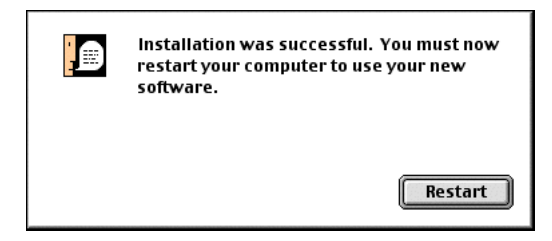

Click *Restart* to finish the installation and restart your computer.

- The hardware installation procedure After restarting your computer, proceed as follows: **1** Use the ADSL cable provided to wire the SpeedTouch™ ADSL port to your tele
	- phone wall outlet or distributed filter.
	- **2** Insert the SpeedTouch™'s USB connector into the computer's USB port. A USB port can be easily located, it is marked with the typical USB symbol:  $\bullet$ 
		- Note You can also connect your computer to the SpeedTouch<sup>™</sup> via a USB hub.
	- **3** On the Apple menu, point Control Panels and click *Modem*:
	- **4** The Modem control panel appears

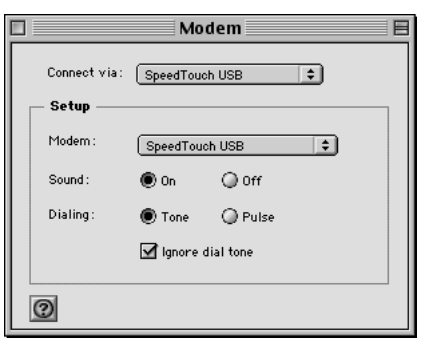

Make sure the SpeedTouch™ is selected in the Connect via list and Modem list.

**Note** If you are using an RFC1483 Bridged connection you may only have to adjust the Modem list selection.

### $\overline{\text{speed} \text{touch}}$  **20**

**5** Close the Modem control panel.

A dialog box appears asking whether you want to save the changes you made:

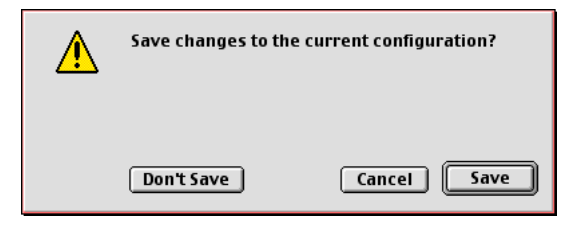

Click *Save* to save your changes to the configuration.

As a result your SpeedTouch™ connection is installed and ready for use. The Speed-Touch™ is now prepared for connecting you to the Internet (See ["3 SpeedTouch™](#page-28-1)  [Internet Connectivity" on page 27\)](#page-28-1).

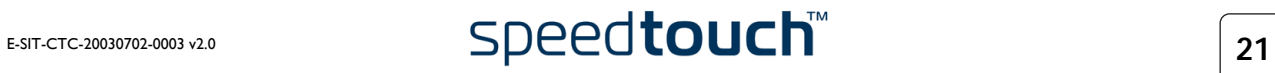

### 2.2.2 Installation for Mac OS X (Mac OS10.x)

<span id="page-23-0"></span>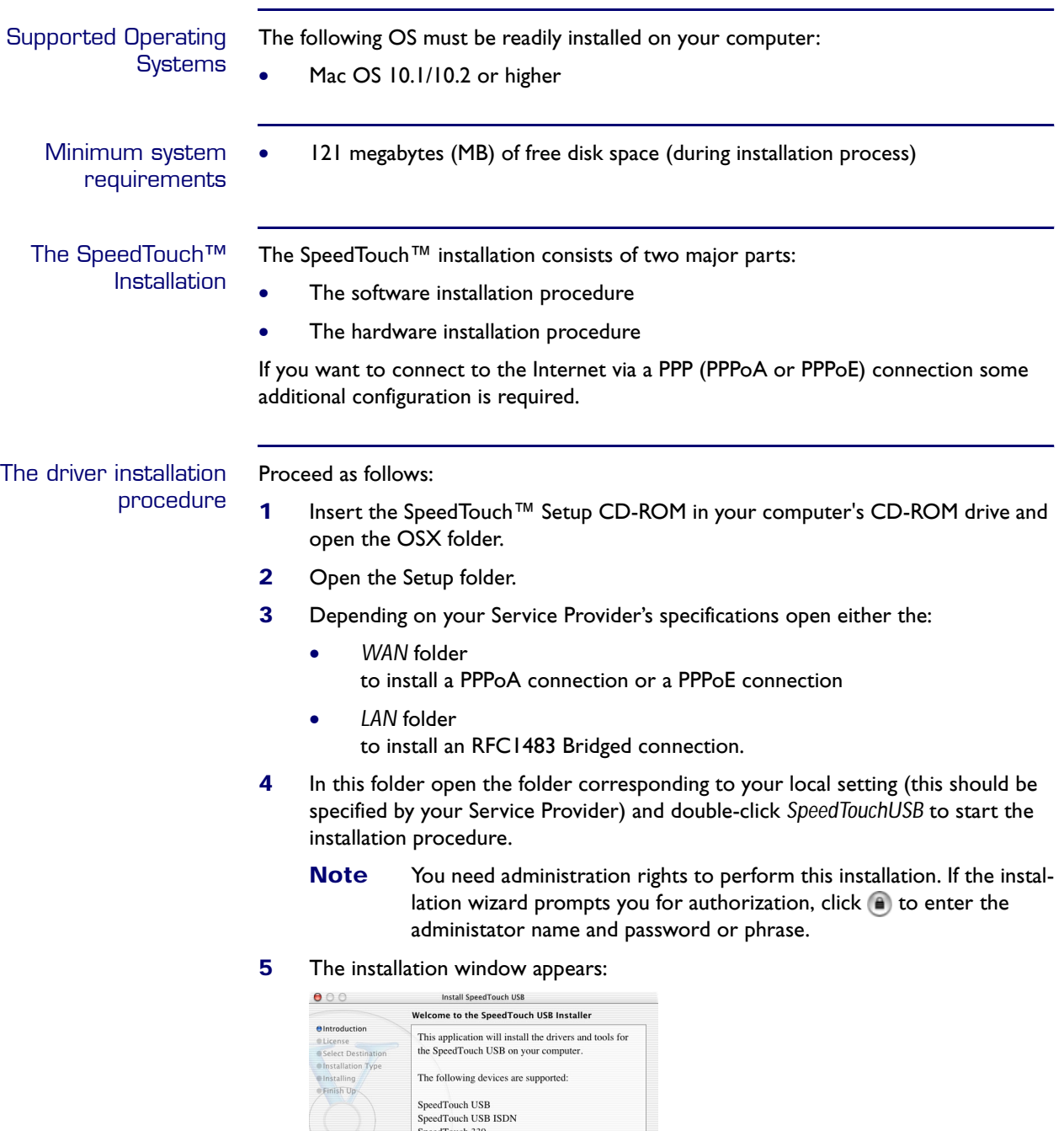

Click *Continue*.

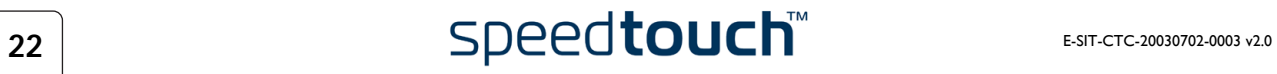

 $\begin{array}{|c|} \hline \textbf{Continue} \\ \hline \end{array}$ 

**6** The Software License Agreement screen appears:

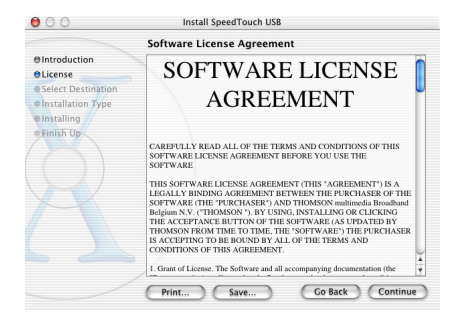

When you click *Continue*, you are prompted to agree to the terms of the software license agreement. Click *Agree* to continue.

**7** The following screen allows you to select a destination volume to install the SpeedTouch™:

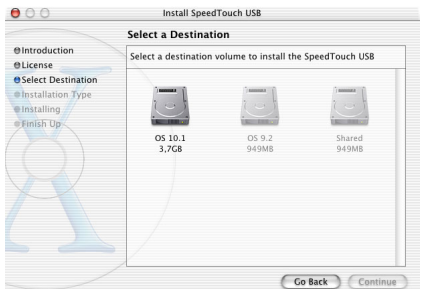

The installation wizard automatically highlights your OS X partition. Select the destination volume of your choice and click *Continue.*

- **8** Follow the instructions and click *Continue* or *Install* whenever requested
- **9** At the end of the procedure, the following window appears:

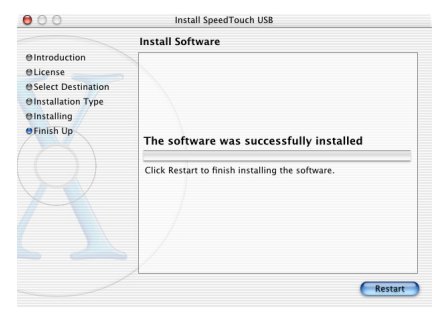

Click *Restart* to quit the installer.

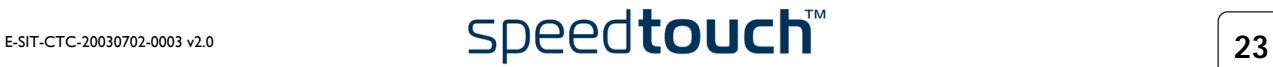

The hardware installation procedure Proceed as follows:

- **1** After restarting your computer click *System Preferences* on the Apple menu.
- **2** Click the Network icon in the System Preferences window.
- **3** The Network window appears:

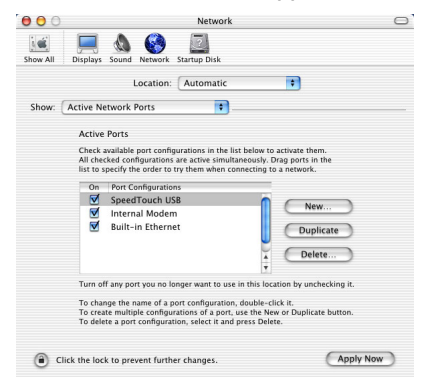

In the Show list, click *Active Network Ports* (or *Network Port Configuration*), and drag:

- SpeedTouch<sup>™</sup> USB to the top of the list in case of PPP connectivity.
- *Ethernet Adaptor (enx)* to the top of the list in case of RFC1483 connectivity.
- **4** If you do not intend to use the other interfaces, clear the corresponding check boxes.

Click *Apply Now* to confirm the modifications to the network settings.

- **5** Use the ADSL cable provided to wire the SpeedTouch™ ADSL port to your telephone wall outlet or distributed filter.
- **6** Plug the SpeedTouch™'s USB connector into the computer's USB port. A USB port can be easily located, it is marked with the typical USB symbol:  $\bullet \stackrel{\bullet}{\longleftrightarrow}$ .

Note You can also connect your computer to the SpeedTouch™ via a USB hub.

If you want to connect to the Internet via:

- An RFC1483 connection your connection is installed and ready for use. The SpeedTouch™ is now prepared for connecting you to the Internet (See ["3.2 Internet Sessions via an RFC1483 Bridged Connection" on page 35](#page-36-1)).
- A PPP connection some additional configuration is required (see below).

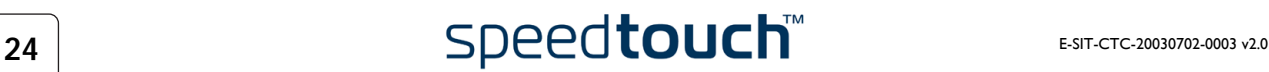

PPP configuration If you are installing a PPP connection some additional configuration is required. Proceed as follows:

- **1** On the Apple menu click *System Preferences*.
- **2** The System Preferences window appears. Click the *Network* icon.
- **3** The Network window appears:

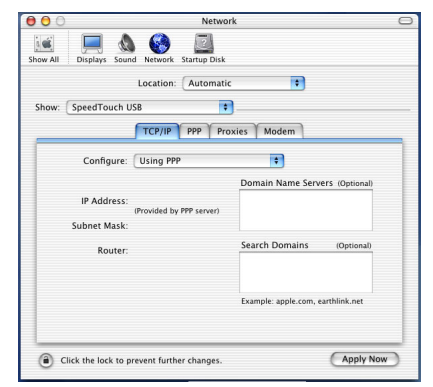

Make sure SpeedTouch™ *USB* is selected in the Show list. The *TCP/IP* tab of the Network panel shows the TCP/IP settings for the SpeedTouch™ network connection:

Make sure *Using PPP* is selected in the Configure list.

**4** Click the *PPP* tab to view the PPP configuration:

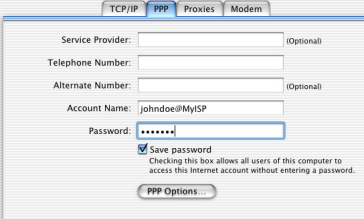

Enter your Account Name and Password in the appropriate fields.

- **Note** Select *Save password* in case you want the computer to remember the password for this account name. Optionally you can enter a name for this connection in the *Service Provider* field. All other fields may stay empty
- **5** Click the *Proxies* tab to view the proxy settings. By default all fields are empty, i.e. no proxies are used. As this suits the required SpeedTouch™ configuration, no changes are needed in this panel.
- **6** Click the *Modem* tab. This panel shows the modem configuration:

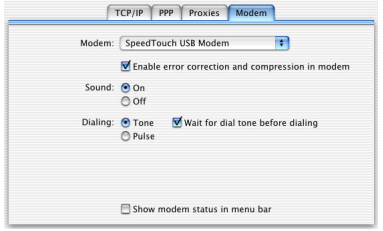

Select SpeedTouch™ *USB Modem* in the Modem list and leave the other modem settings unchanged.

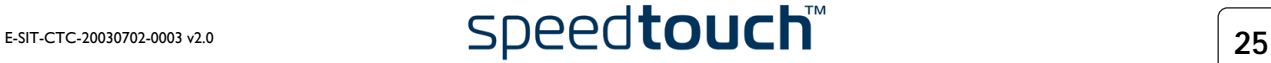

- **7** Run through all panels again to check whether all configurations are correctly done as described above and click *Apply Now* to apply the settings.
	- **Note** To prevent further changes you can click **the set of secure your settings.** From then on changes are only possible after providing the Administrator password.

As a result your SpeedTouch™ connection is installed and ready for use. The Speed-Touch™ is now prepared for connecting you to the Internet (See ["3 SpeedTouch™](#page-28-1)  [Internet Connectivity" on page 27\)](#page-28-1).

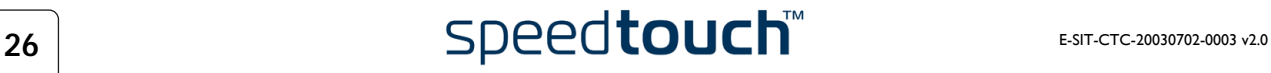

#### <span id="page-28-1"></span>3 SpeedTouch™ Internet Connectivity

<span id="page-28-0"></span>Introduction The SpeedTouch™ supports two connection protocol models:

- A PPP (PPPoE or PPPoA) connection See ["3.1 Internet Sessions via a PPP Connection" on page 28](#page-29-0) for more information.
- An RFC1483 Bridged connection See ["3.2 Internet Sessions via an RFC1483 Bridged Connection" on page 35](#page-36-0) for more information.

The connection protocol model depends on the selected connection profile during the installation process and should correspond with the ISP's requirements.

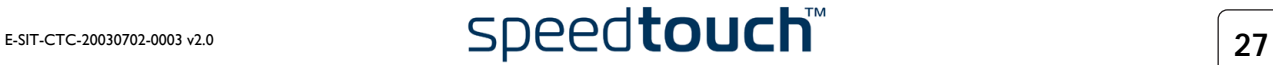

### 3.1 Internet Sessions via a PPP Connection

<span id="page-29-0"></span>Introduction The SpeedTouch™ supports both most popular connection methods:

- PPP over ATM (PPPoA)
- PPP over Ethernet (PPPoE)

The connection method depends on the selected local setting during the installation process and should correspond with the ISP's requirements.

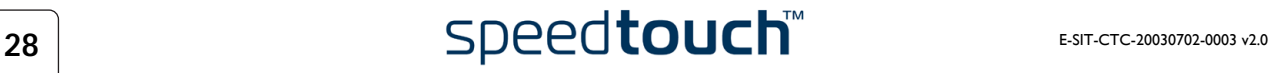

#### 3.1.1 PPP Sessions for Windows

<span id="page-30-0"></span>Starting a PPP session Proceed as follows:

**1** Double-click the SpeedTouch™ *Dial-up* icon on your desktop:

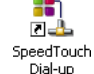

**Note** You can also access the SpeedTouch™ Dial-up application via Start > (All) Programs > SpeedTouch™ USB > SpeedTouch™ Dial-up*.*

**2** As a result the SpeedTouch™ Dial-up window appears:

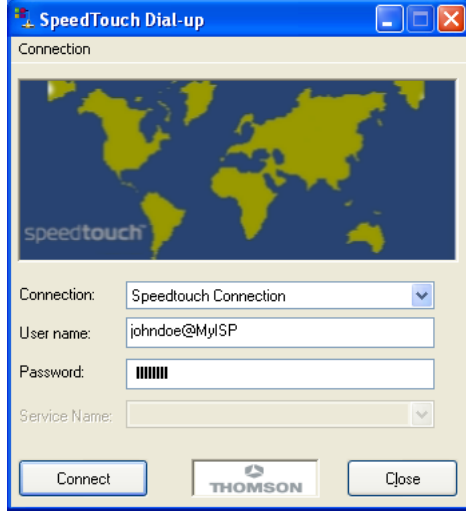

**3** Enter user name and password for your user account at the Service Provider.

**Note** In case of PPPoE connectivity, you may need to enter a Service Name. If so, it will be provided by your Service Provider.

- **4** Click *Connect*.
- **5** As soon as the connection is established, the connection message box and dial-up window are minimized into a DUN icon in the system tray:

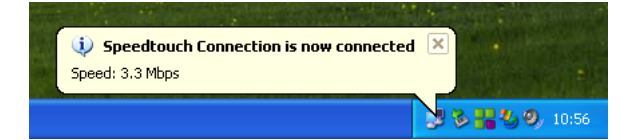

You can open your web browser and surf the Internet.

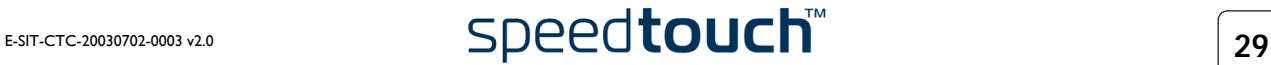

Network connection icon on the status area While you are connected, you can find the network connection icon showing two PCs connected to each other in the system tray's status area:

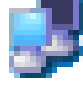

The network connection icon itself symbolizes activity on the connection:

- A flashing "Front" PC symbolizes upstream  $(T_X)$  link activity (from your local PC towards the remote device).
- A flashing "Behind" PC symbolizes downstream  $(R_X)$  link activity (from the remote device towards your PC).

If you move the mouse pointer over the network connection icon, a dialog box appears.

Terminating a PPP session

To disconnect from the Internet proceed as follows:

**1** Double-click the SpeedTouch™ *Dial-up* icon on your desktop:

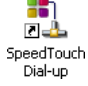

Or open the SpeedTouch™ Dial-up window via Start > (All) Programs > Speed-Touch™ USB > SpeedTouch™ Dial-up.

**2** The SpeedTouch™ Dial-up window appears:

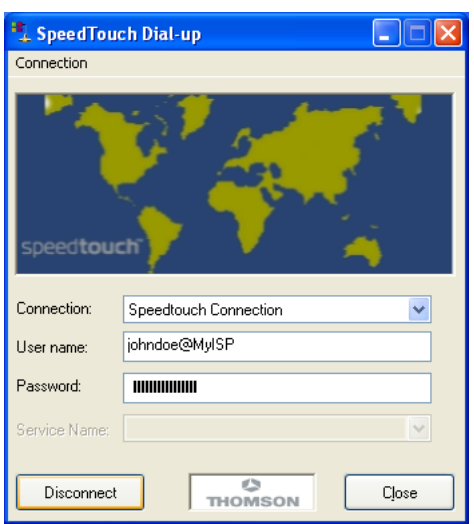

Click *Disconnect*.

The connection is released. As a result no Internet connectivity exists anymore.

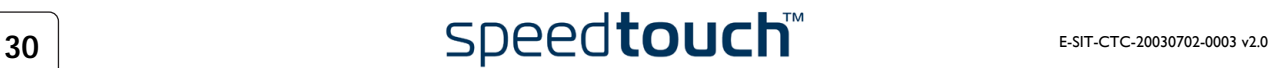

#### Configuring multiple entries

In case you have more than one account, and/or multiple SpeedTouch™ devices connected to your PC, you can create multiple Dial-Up Networking (DUN) entries for the SpeedTouch™, with specific credentials, properties and home web page.

To add a DUN entry proceed as follows:

**1** Double-click the SpeedTouch™ *Dial-up* icon on your desktop:

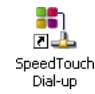

Or open the SpeedTouch™ Dial-up window via Start > (All) Programs > Speed-Touch™ USB > SpeedTouch™ Dial-up.

**2** As a result the SpeedTouch™ Dial-up window appears:

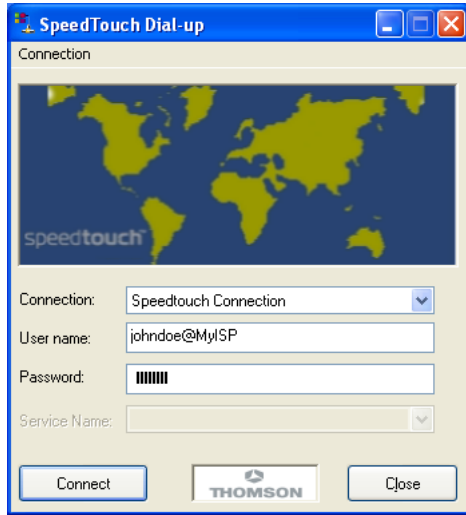

- **3** On the *Connection* menu, click *Add*.
- **4** The Properties window appears:

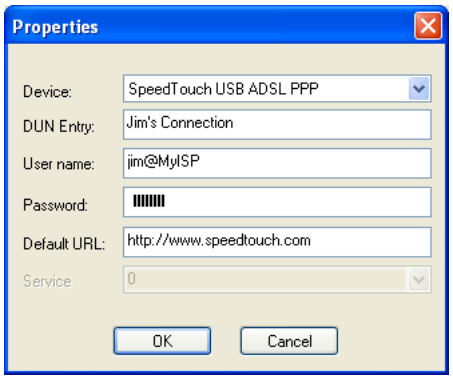

Enter the required information in the corresponding fields and click *OK*.

As a result the new DUN entry is listed in the Connection list in the SpeedTouch™ Dial-up window.

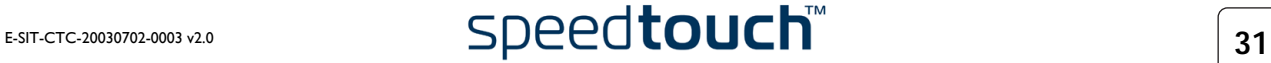

#### <span id="page-33-0"></span>3.1.2 PPPoA Sessions for Mac OS 8.6 and 9.x

Note For PPPoE session connectivity, see ["3.2 Internet Sessions via an RFC1483 Bridged](#page-36-0)  [Connection" on page 35](#page-36-0).

Starting a PPPoA session

#### Proceed as follows:

**1** In the control strip, click the *Remote Access* icon and select *Open Remote Access*:

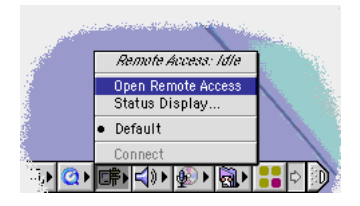

**2** As a result the Remote Access window appears:

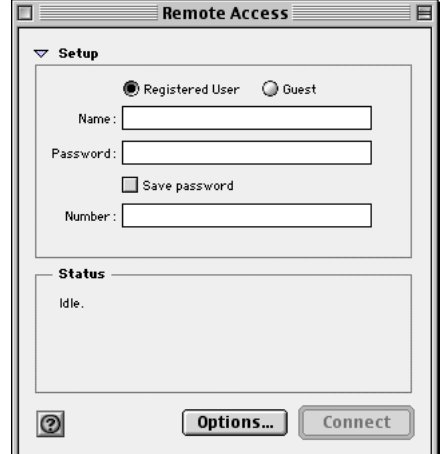

**3** Enter user name and password for your user account at the Service Provider.

**Note** Select Save password in case you want the application to remember your (user) name, and password.

- **4** Enter a digit, e.g. 0, into the *Number* field.
- **5** Click *Connect*.

As soon as the connection is established you can open your web browser and surf the Internet.

**Note** In case you selected *Save password*, the next time, you can open a connection by simply clicking the Remote Access icon in the control strip, and selecting *Connect*:

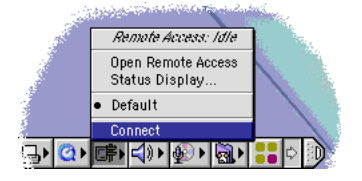

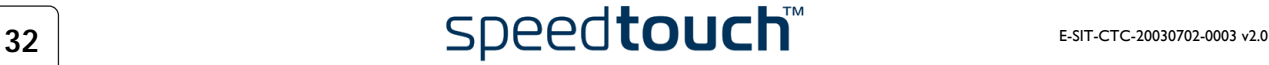

#### Terminating a PPPoA session

To release a remote access connection, click the *Remote Access* icon in the control strip, and select *Disconnect*:

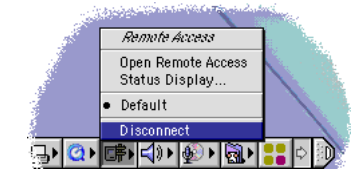

As a result the connection is released. No Internet connectivity exists anymore.

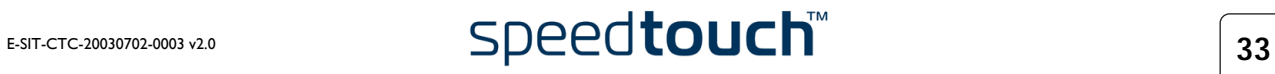

#### <span id="page-35-0"></span>3.1.3 PPP Sessions for Mac OS X

Starting a PPP connection Proceed as follows:

**1** Click the *Internet Connect* dockling.

**Note** If the Internet Connect dockling is not available, go to the Applications folder on the system startup disk and double-click *Internet Connect*.

**2** The following window appears:

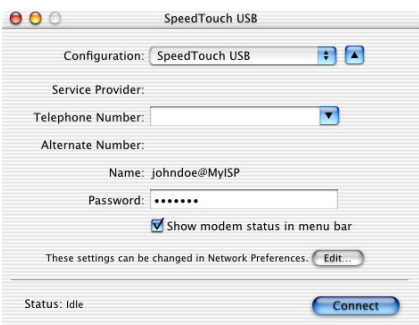

Make sure SpeedTouch™ *USB* is selected in the *Configuration* list.

- **3** Enter user name and password for your user account at the Service Provider.
- **4** Click *Connect*.

As soon as the connection is established you can open your web browser and surf the Internet.

Terminating a PPP connection Proceed as follows: **1** Click the *Internet Connect* dockling. **Note** If the Internet Connect dockling is not available, go to the Applications folder on the system startup disk and double-click *Internet Connect*.

**2** The following window appears:

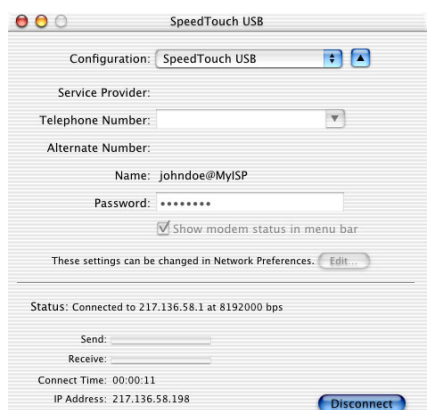

Make sure SpeedTouch™ *USB* is selected in the *Configuration* list.

**3** Click *Disconnect*.

The connection is released. As a result no Internet connectivity exists anymore.

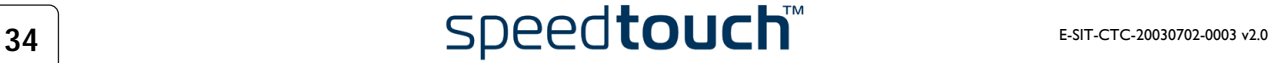

#### <span id="page-36-1"></span><span id="page-36-0"></span>3.2 Internet Sessions via an RFC1483 Bridged **Connection**

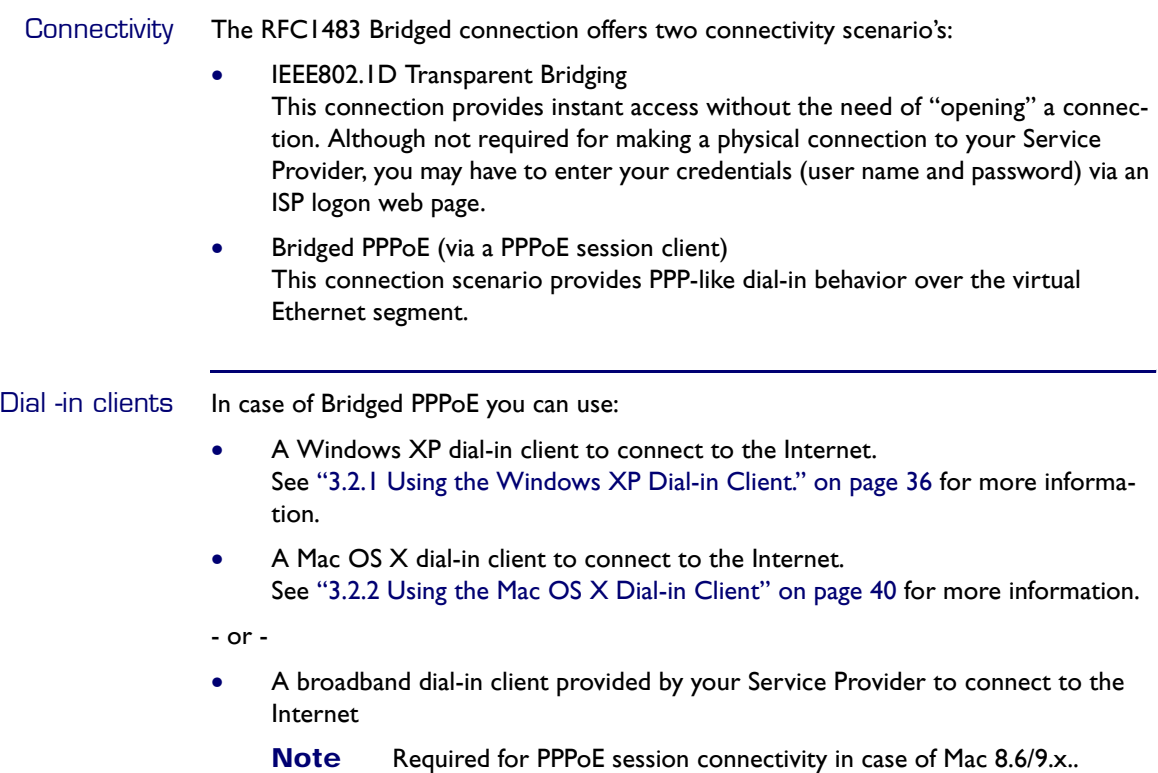

#### 3.2.1 Using the Windows XP Dial-in Client.

<span id="page-37-0"></span>Configuring a dial-in connection on a Windows XP platform To create a new dial-in connection proceed as follows:

- **1** On the *Start* menu, click (Settings >) *Control Panel*.
- **2** The Control Panel window appears. Go to (*Network and Internet Connections >) Network Connections.*
- **3** In the Network Tasks menu, click *Create a new connection.* The New Connection Wizard appears:

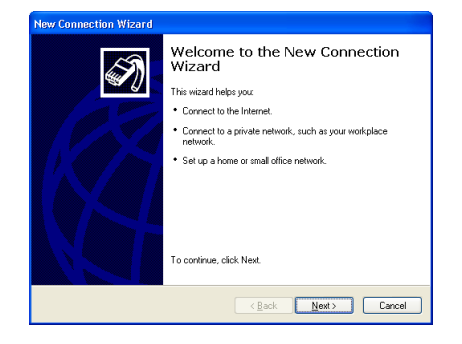

Click *Next* to continue.

**4** In the next window, select *Connect to the Internet*:

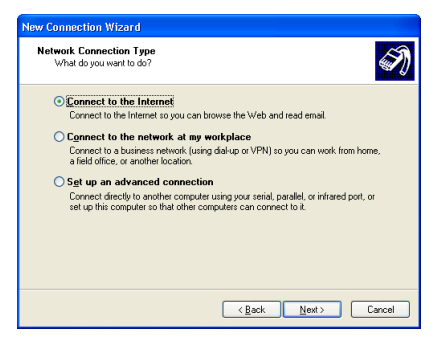

Click *Next* to continue.

**5** In the next window, select *Set up my connection manually*:

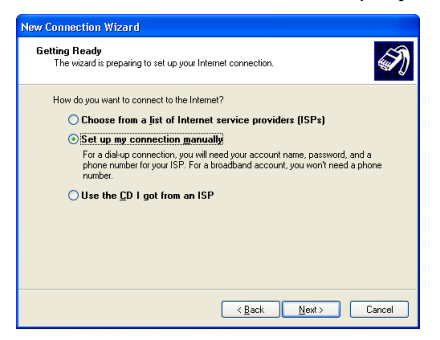

Click *Next* to continue.

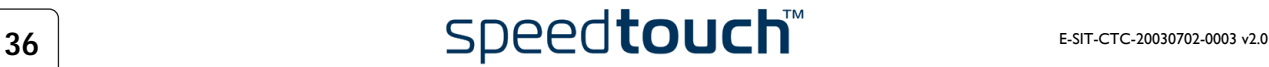

**6** In the next window, select *Connect using a broadband connection that requires a user name and password*:

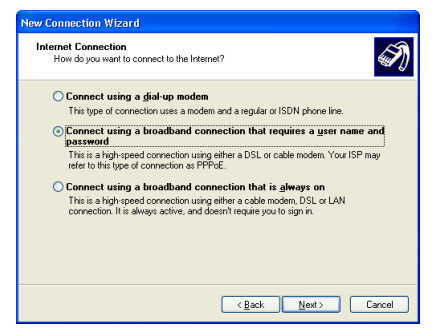

- Click *Next* to continue.
- **7** In the next window, give a name to the connection you are creating, e.g. MyISP:

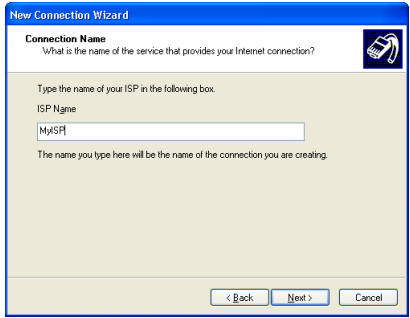

**8** In the next window, select whether the connection is available to any user or only to yourself:

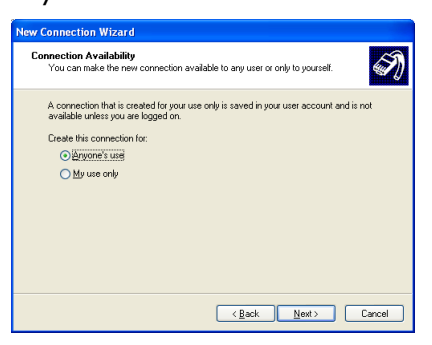

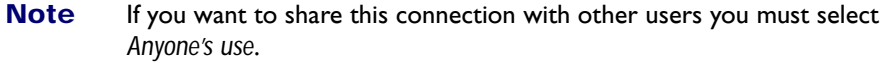

**9** In the next window, fill in the Internet account information. This information should be provided by your service provider:

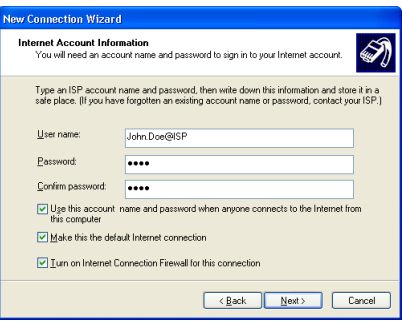

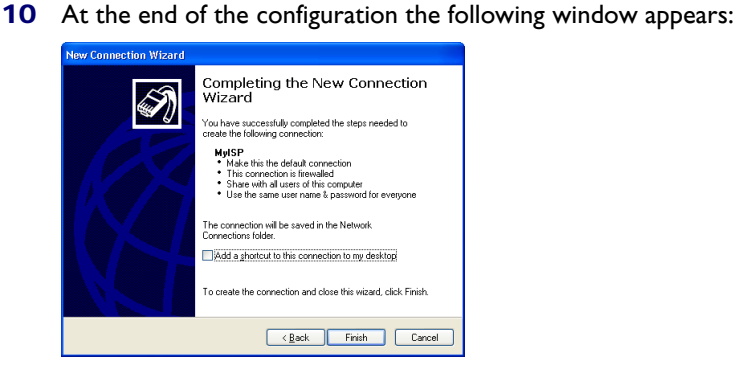

Click *Finish* to complete the configuration. The Connect MyISP window (see below) appears.

Starting a dial-in Internet session from Windows XP To connect to the Internet proceed as follows:

- **1** On the *Start* menu, point Connect To and click the name of the connection you've created e.g. MyISP.
	- **Note** If you are using the classic Start menu click Start > Settings > Network (and Dial-up) connections > MyISP.
- **2** The Connect MyISP window appears:

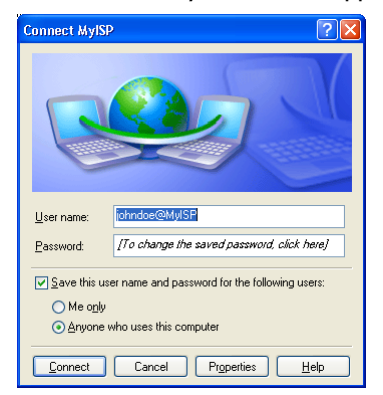

- **3** Enter user name and password if needed.
- **4** Click *Connect*.
- **5** As soon as the connection is established, the connection message box and dial-up window are minimized into a DUN icon in the system tray:

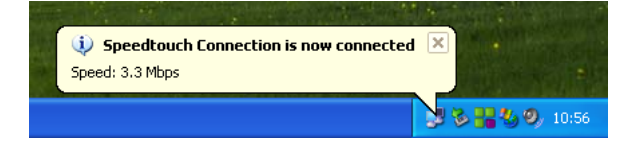

You can open your web browser and surf the Internet.

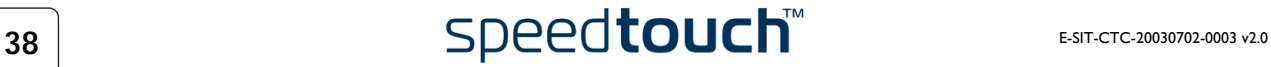

Closing a dial-in Internet session from Windows XP To disconnect from the Internet proceed as follows:

**1** On the *Start* menu, point Connect To and click the name of the connection you've created e.g. MyISP.

**Note** If you are using the classic Start menu go to Start > Settings > Network (and Dial-up) connections > MyISP.

**2** The MyISP Status window appears:

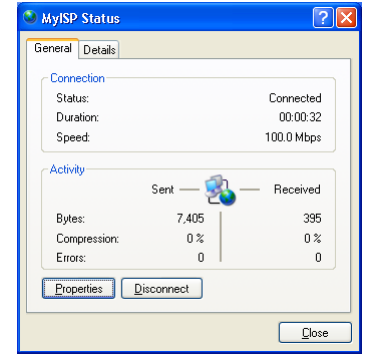

**3** Click *Disconnect*.

The connection is released. As a result no Internet connectivity exists anymore.

#### 3.2.2 Using the Mac OS X Dial-in Client

<span id="page-41-0"></span>Configuring a dial-in connection on a Mac OS X platform To create a dial-in connection proceed as follows:

- **1** On the Apple menu, click *System Preferences*.
- **2** The System Preferences window appears. Click the *Network* icon.
- **3** The Network window appears. Make sure *Ethernet Adaptor (enx)* is selected in the Show list and click the PPPoE tab:

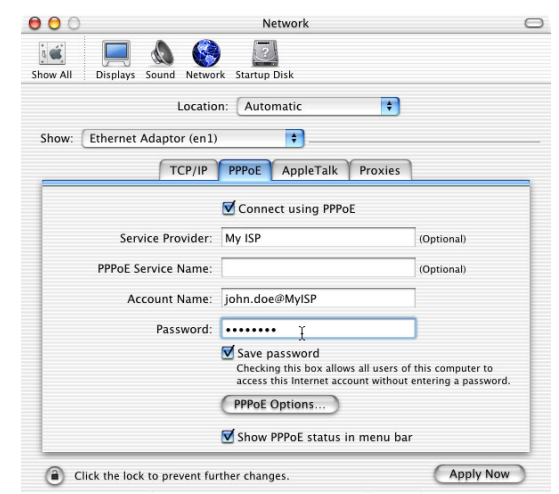

**4** Enter the Account Name and Password provided by your Service Provider and Click *Apply Now.*

Starting a dial-in connection on a Mac OS X platform To connect to the internet proceed as follows:

**1** Click the *Internet Connect* dockling.

**Note** If the Internet Connect dockling is not available, go to the Applications folder on the system startup disk and double-click *Internet Connect*.

**2** The following window appears:

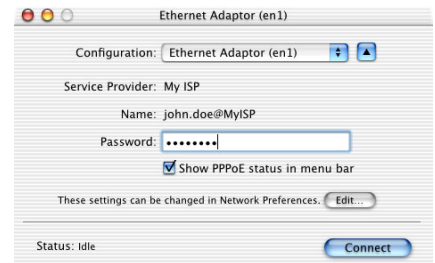

Make sure *Ethernet Adaptor (enx)* is selected in the Configuration list.

- **3** Enter user name and password if needed.
- **4** Click *Connect*.

As soon as the connection is established you can open your web browser and surf the Internet.

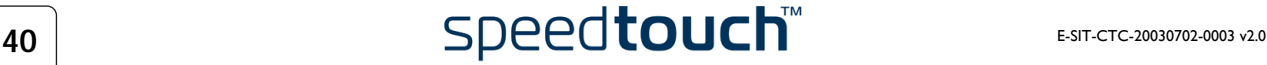

Closing a dial-in connection on a Mac OS X platform

- To close an opened Internet session proceed as follows:
- **1** Click the *Internet Connect* dockling.
	- **Note** If the Internet Connect dockling is not available, go to the Applications folder on the system startup disk and double-click *Internet Connect*.
- **2** The following window appears:

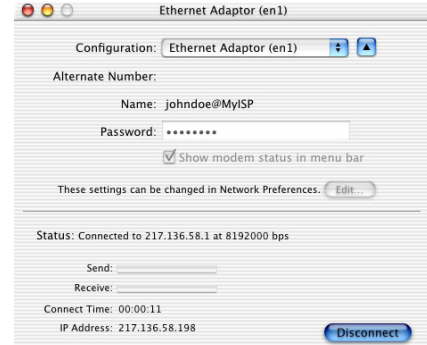

Make sure *Ethernet Adaptor (enx)* is selected in the Configuration list

**3** Click *Disconnect*.

The connection is released. As a result no Internet connectivity exists anymore.

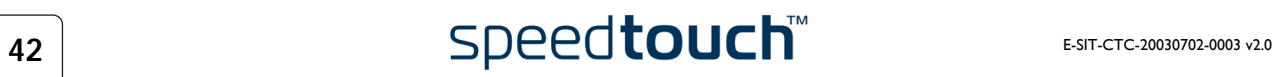

### <span id="page-44-1"></span>4 SpeedTouch™ Diagnostics

<span id="page-44-0"></span>Introduction This section describes the SpeedTouch™ Diagnostics tool.

This Diagnostics tool is installed during the installation of the SpeedTouch™ drivers and allows you to view specific information on the various layers the SpeedTouch™ uses to transmit or receive information over the Asymmetric Digital Subscriber Line (ADSL) link.

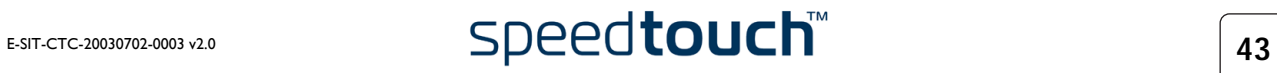

### 4.1 The SpeedTouch™ Status Icon

#### <span id="page-45-0"></span>SpeedTouch™ Status Icon

As soon as your SpeedTouch™ is installed, a SpeedTouch™ status icon is displayed:

- For Windows OSs the SpeedTouch™ status icon is found on the status area.
- For Mac OS8.6/9.x the SpeedTouch™ status icon is found in the control strip.
- For Mac OS10.x the SpeedTouch™ status icon is found in the dock.

#### SpeedTouch™ status icon colors

The SpeedTouch™ status icon is colored, depending on the state of the SpeedTouch™:

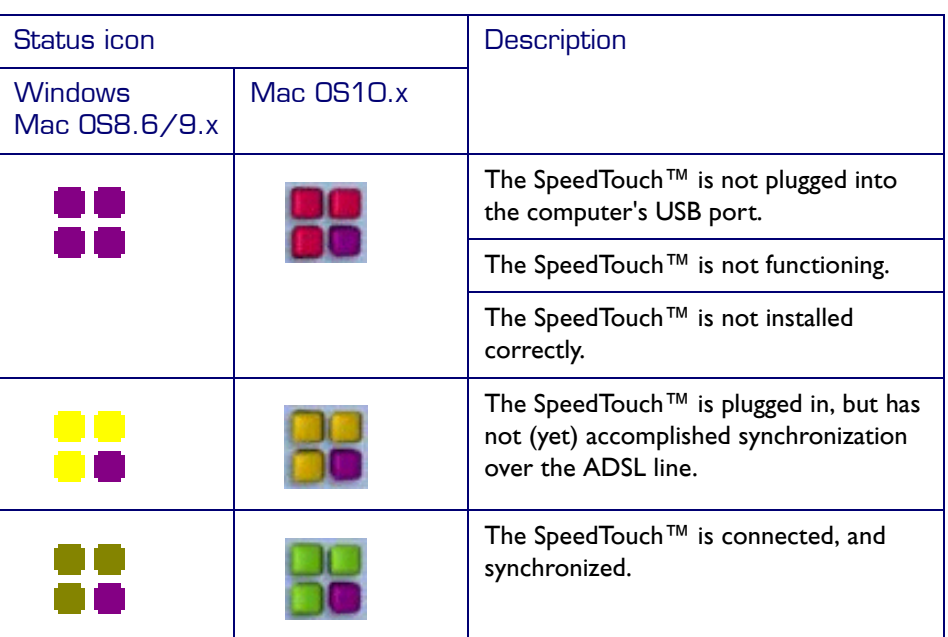

If your SpeedTouch™ connection is not functioning correctly see ["5 Troubleshooting"](#page-54-1)  [on page 53](#page-54-1) for more information.

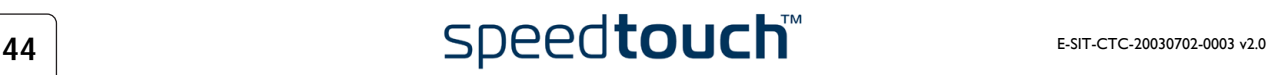

#### 4.2 The Diagnostics Application

<span id="page-46-0"></span>Introduction The Diagnostics application allows you to overview specific information on the various layers the SpeedTouch™ uses to transmit or receive information over the Asymmetric Digital Subscriber Line (ADSL) link.

#### 4.2.1 The Diagnostics Application for Windows

#### <span id="page-47-0"></span>Opening the Diagnostics window

Double-click the SpeedTouch™ Status icon in the status area to open the Speed-Touch™ Diagnostics window.

**Note** You can also access the SpeedTouch™ Diagnostics via Start > (All) Programs > SpeedTouch™ USB > SpeedTouch™ USB Diagnostics.

Diagnostics window Opening the SpeedTouch™ Diagnostics, pops up the following window:

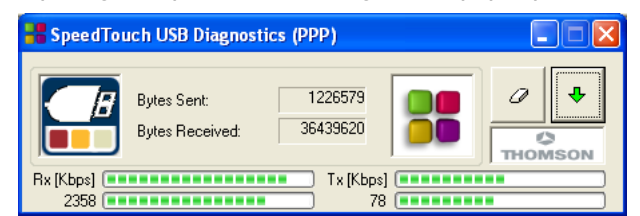

**Note** In the example the Diagnostics window applies to a PPP (PPPoA or PPPoE) installation. For an RFC1483 installation the title bar will mention RFC1483.

Left box figures In the left box, the following figures can be displayed:

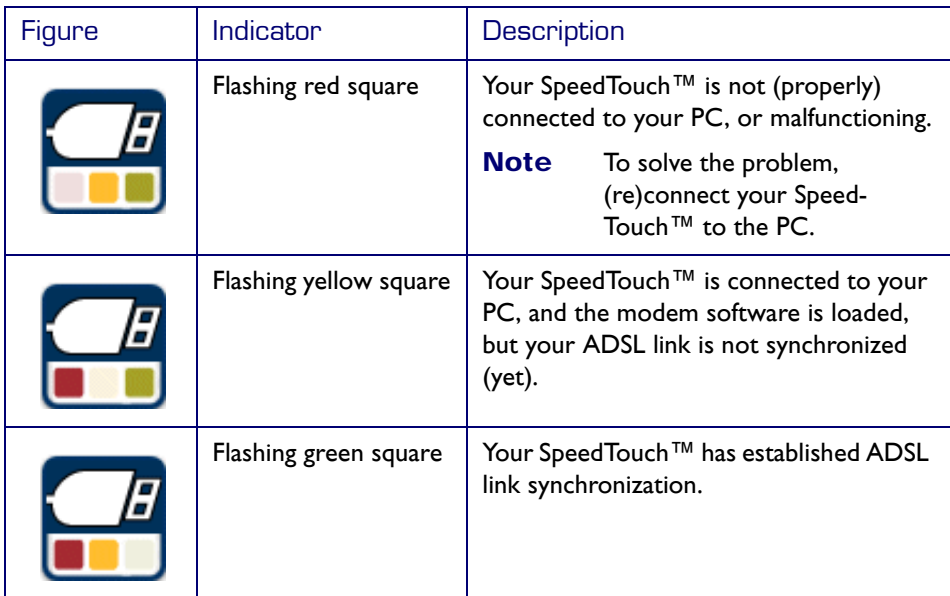

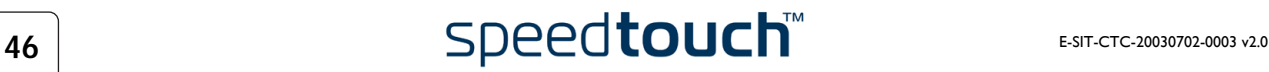

#### Basic data In case the SpeedTouch™ has established ADSL line synchronization, the following data are displayed:

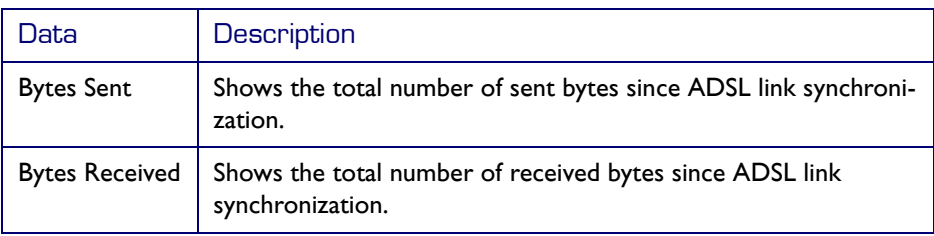

Throughput bars The throughput bars allow an instant overview of the current and average performance of the connection:

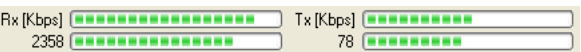

The following throughput indicators can be found:

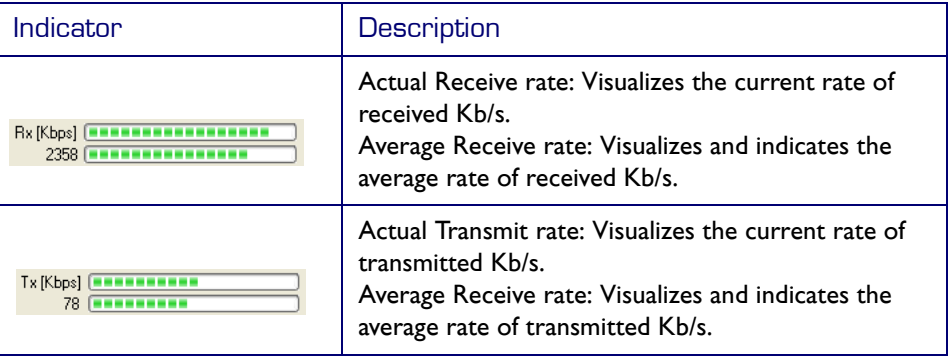

All throughput indicators are measured relatively to the actual available bandwidth. You can change the refresh rate via the [Properties menu](#page-49-0).

Diagnostics buttons The following buttons are available:

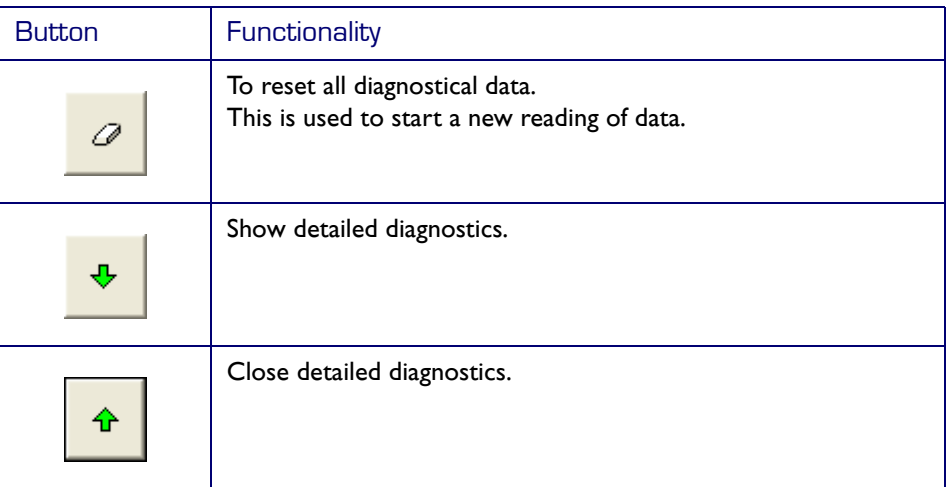

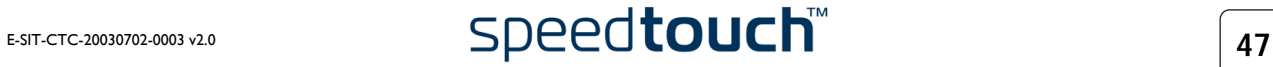

<span id="page-49-0"></span>Properties menu Left-click the upper-left corner of the SpeedTouch™ USB Diagnostics window or rightclick the SpeedTouch™ status icon and click *Properties* to open the Properties window:

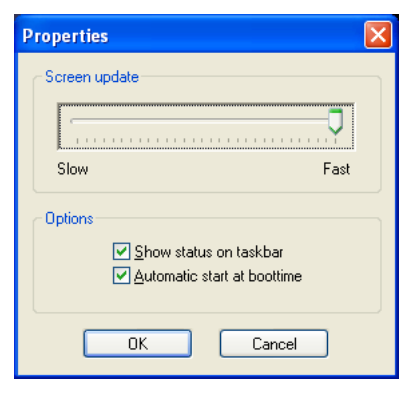

Properties options Following Property options are available:

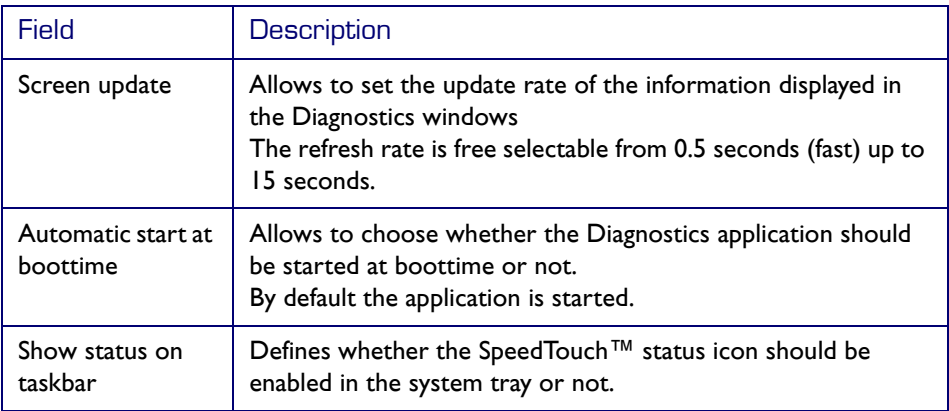

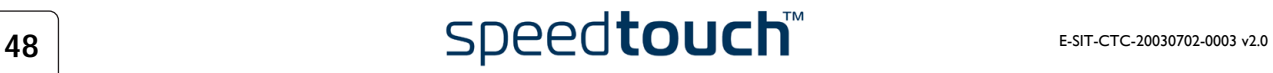

#### <span id="page-50-0"></span>4.2.2 The Diagnostics Application for Mac OS 8.6/9.x

Opening the Diagnostics window Open the *Applications* folder on your system startup disk:

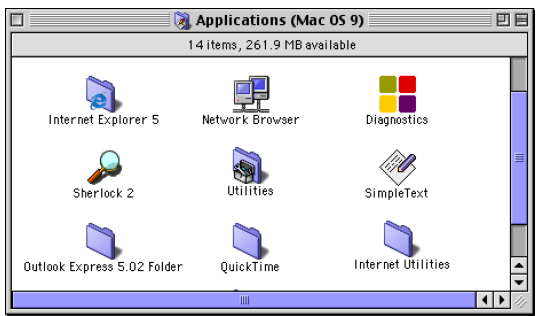

Open the SpeedTouch™ Diagnostics by double-clicking the *Diagnostics* icon.

Diagnostics window Opening the SpeedTouch™ Diagnostics, pops up the following window:

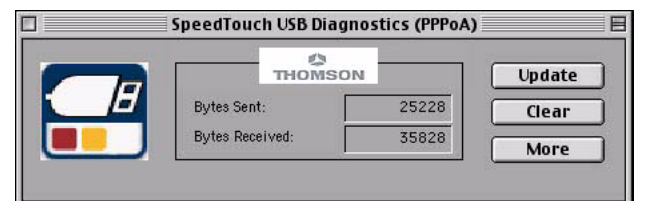

**Note** In the example the Diagnostics window applies to a PPPoA installation. For an RFC1483 installation the title bar will mention RFC1483.

Left box figures In the left box, the following figures can be displayed:

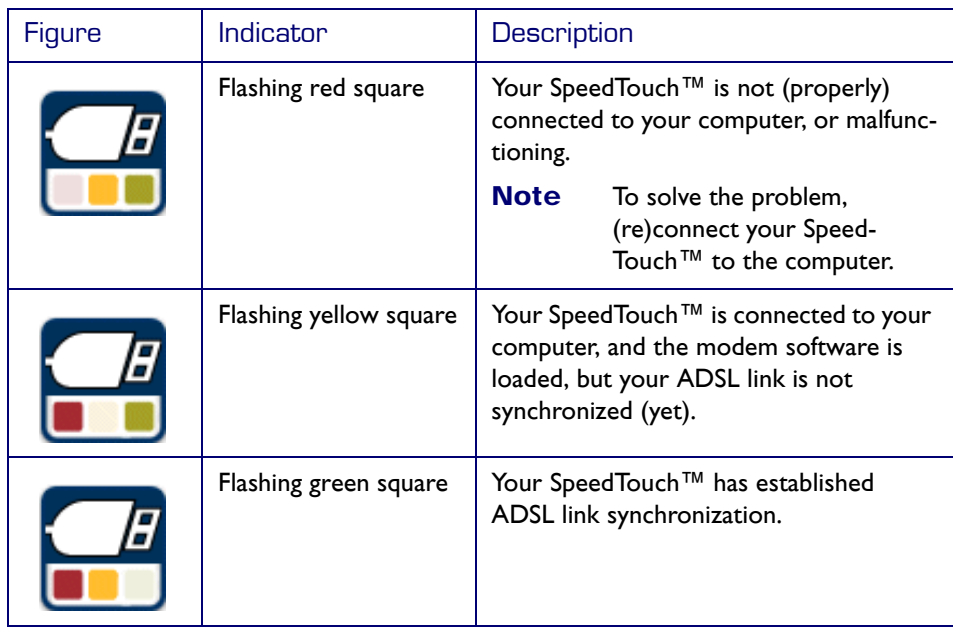

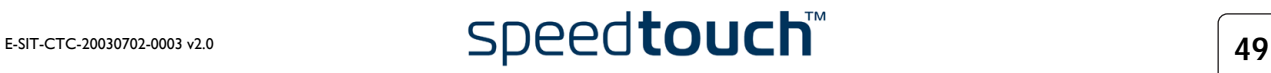

Basic date In case the SpeedTouch™ has established ADSL line synchronization, the following data are displayed:

| Data                  | <b>Description</b>                                                           |
|-----------------------|------------------------------------------------------------------------------|
| <b>Bytes Sent</b>     | Shows the total number of sent bytes since ADSL link synchroni-<br>zation.   |
| <b>Bytes Received</b> | Shows the total number of received bytes since ADSL link<br>synchronization. |

Diagnostics buttons The following buttons are available:

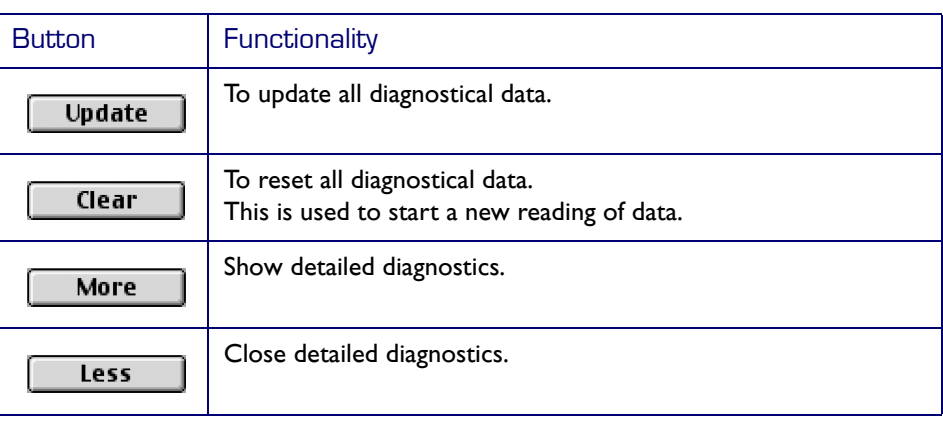

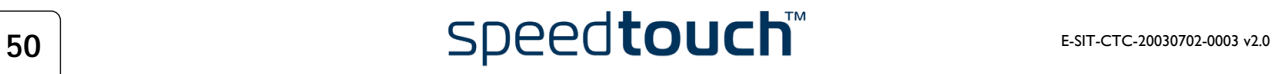

#### 4.2.3 The Diagnostics Application for Mac OS 10.x

<span id="page-52-0"></span>Opening the Diagnostics window Click the SpeedTouch™ status dockling to open the SpeedTouch™ Diagnostics window.

**Note** You can also go to Applications > SpeedTouch™ > USB and double-click Diagnostics.

Diagnostics window Opening the SpeedTouch™ Diagnostics, pops up the following generic window:

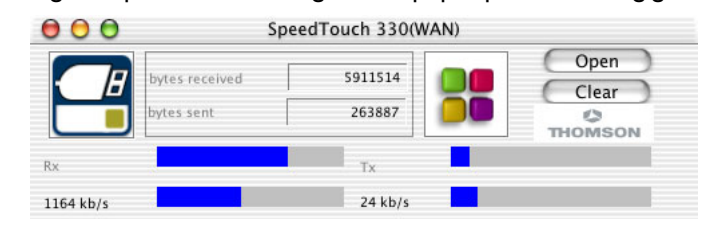

**Note** In the example the Diagnostics window applies to a PPP (PPPoA or PPPoE) installation. For an RFC1483 installation the title bar will mention LAN.

Left box figures In the left box, the following figures can be displayed:

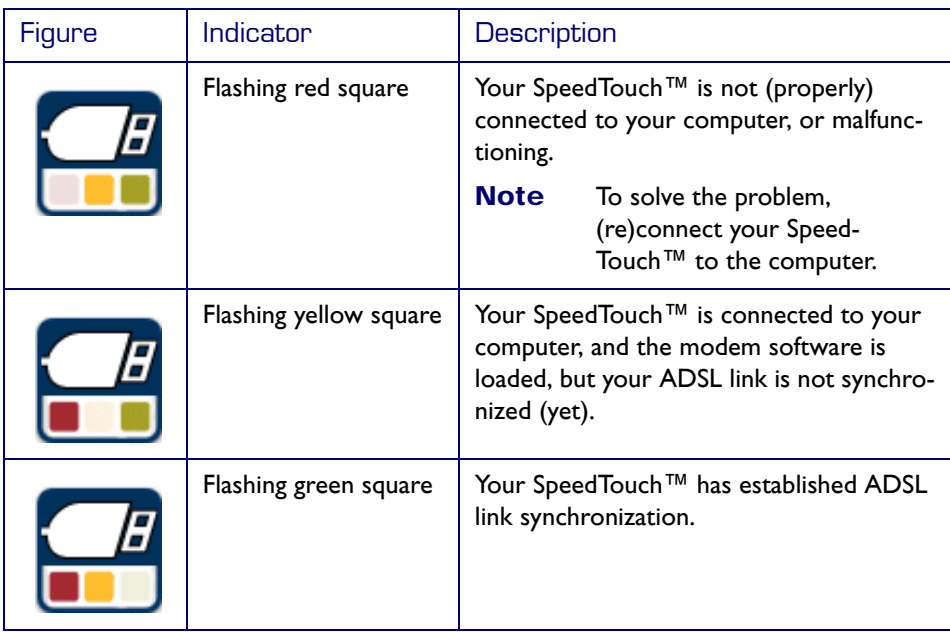

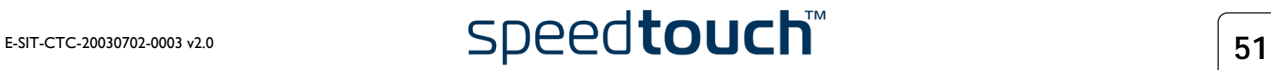

Basic data In case the SpeedTouch™ has established ADSL line synchronization, the following data are displayed:

| Data                  | <b>Description</b>                                                           |
|-----------------------|------------------------------------------------------------------------------|
| <b>Bytes Sent</b>     | Shows the total number of sent bytes since ADSL link synchroni-<br>zation.   |
| <b>Bytes Received</b> | Shows the total number of received bytes since ADSL link<br>synchronization. |

Throughput bars The throughput bars allow an instant overview of the current and average performance of the connection:

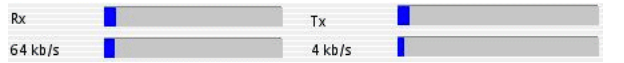

The following throughput indicators can be found:

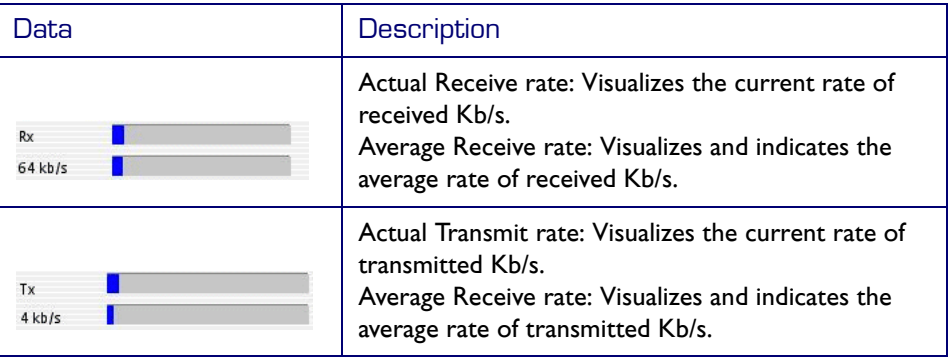

All throughput indicators are measured relatively to the actual available bandwidth.

Diagnostics buttons The following buttons are available:

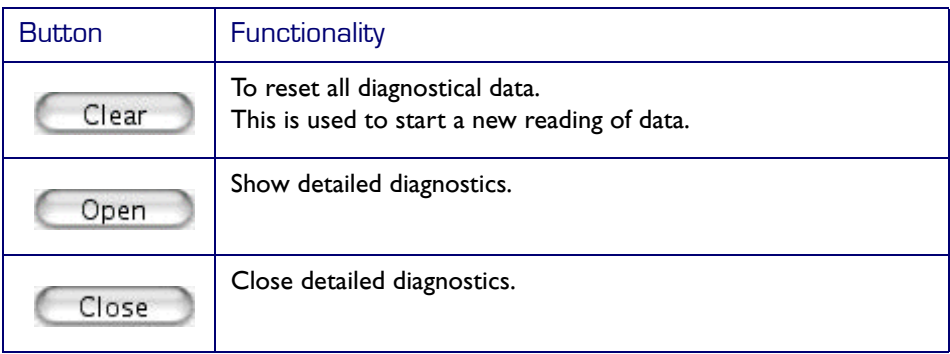

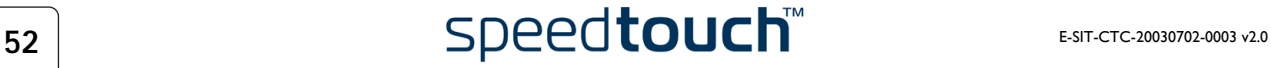

### <span id="page-54-1"></span>5 Troubleshooting

<span id="page-54-0"></span>Introduction This chapter provides information on how to identify and correct some common problems you may encounter when using the SpeedTouch™.

> If the following troubleshooting tips do not resolve the problem contact the company from which you purchased the SpeedTouch™ for assistance.

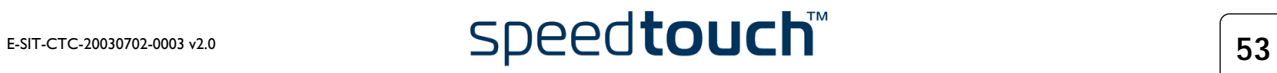

### 5.1 General

<span id="page-55-0"></span>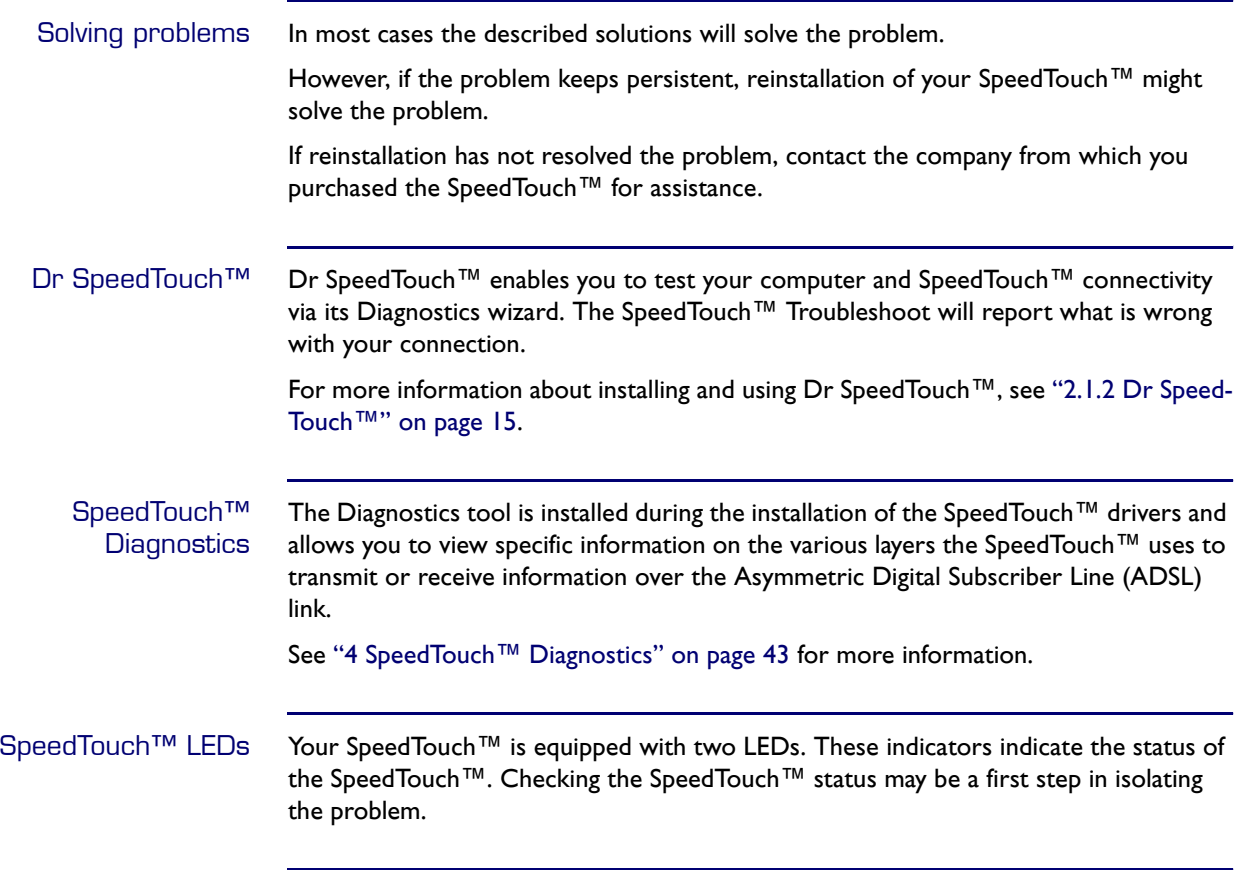

#### Start-up phases At startup, the SpeedTouch™ passes three phases:

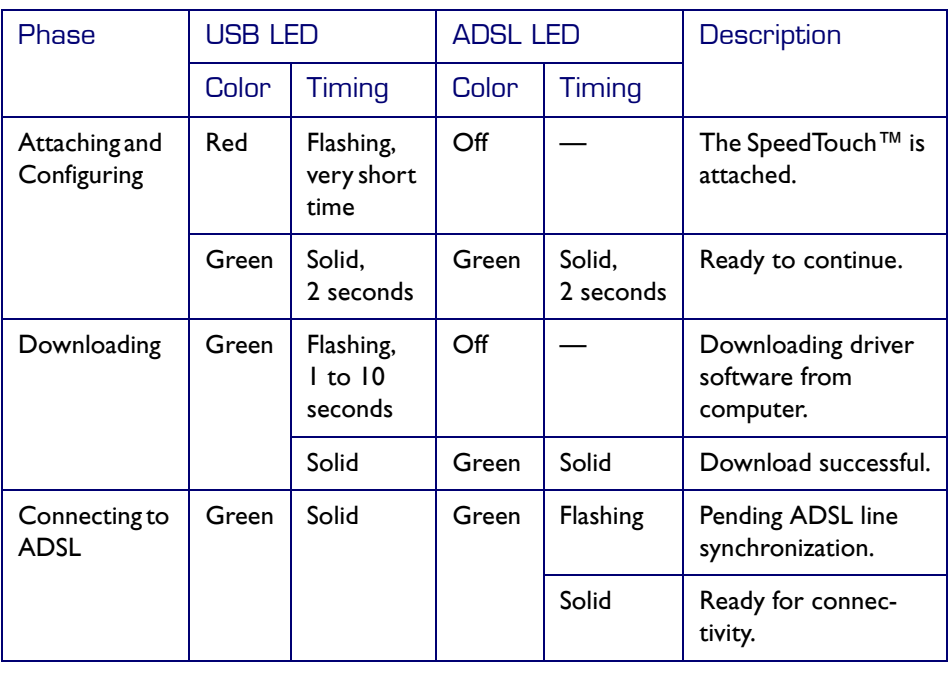

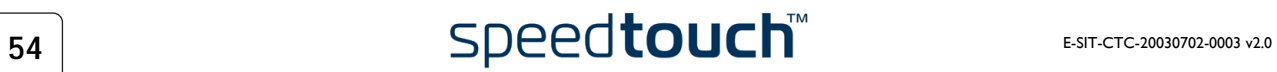

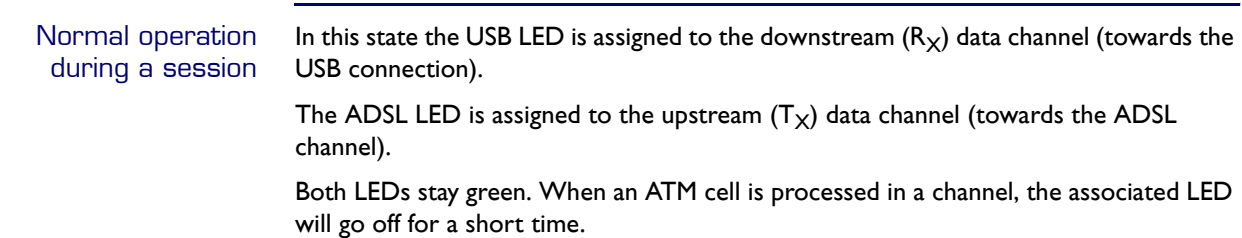

Troubleshooting table Following table may help you determine the nature of the problem, and provide some plausible solutions:

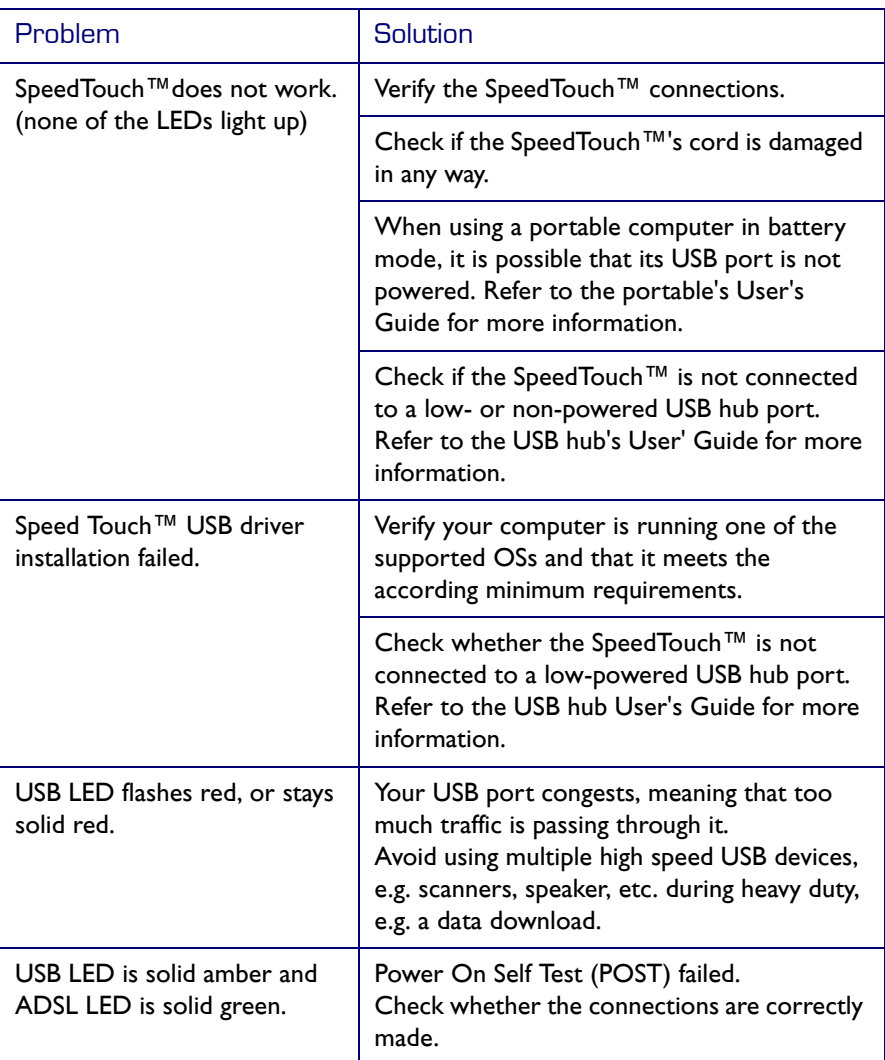

### 5.2 Removing a SpeedTouch™ Driver Installation

<span id="page-57-0"></span>Introduction This section describes how to remove the SpeedTouch™ drivers from your system. if your computers runs:

- Microsoft Windows Proceed with ["5.2.1 Removing a SpeedTouch™ Driver Installation from a](#page-58-0)  [Windows Operating System" on page 57.](#page-58-0)
- Mac OS8.6/9.x Proceed with ["5.2.2 Removing a SpeedTouch™ Driver Installation from Mac OS](#page-59-0)  [8.6/9.x" on page 58](#page-59-0).
- Mac OS10.x platform Proceed with ["5.2.3 Removing a SpeedTouch™ Driver Installation from Mac OS](#page-60-0)  [10.x" on page 59](#page-60-0).

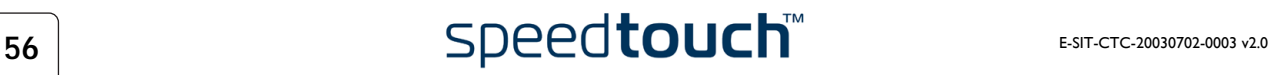

#### <span id="page-58-0"></span>5.2.1 Removing a SpeedTouch™ Driver Installation from a Windows Operating System

Procedure If a removal of the SpeedTouch™ driver is required, proceed as follows:

- **1** Insert the SpeedTouch™ Setup CD-ROM in your PC's CD-ROM drive. The SpeedTouch™ CD Browser will start automatically. Choose your language and go to Install SpeedTouch™ USB/330 Software > Remove USB Software
	- **Note** If the SpeedTouch™ CD Browser does not appear automatically, open a Run window via Start > Run from the Start menu and enter the following path: D:\menu.exe, where D stands for the drive letter of your CD-ROM drive.
- **2** A message box prompts you to confirm the removal:

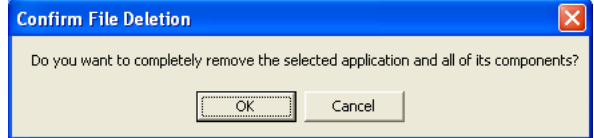

Click *OK* to continue.

- **3** The SpeedTouch™ USB Setup wizard removes the necessary file from your computer:
- **4** At the end of the procedure the following window announces that the removal was successful

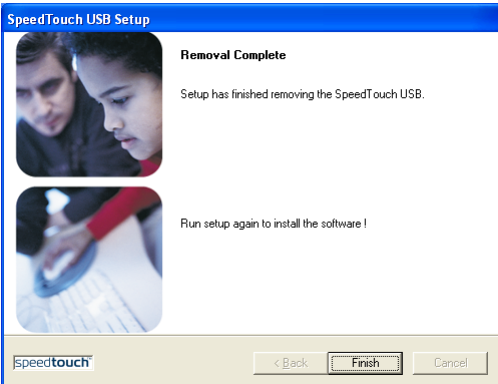

Click *Finish* to quit the wizard

#### <span id="page-59-0"></span>5.2.2 Removing a SpeedTouch™ Driver Installation from Mac  $OS$   $8.6/9.x$

Procedure In case a removal of the SpeedTouch™ driver is required, proceed as follows:

- **1** Insert the SpeedTouch™ Setup CD-ROM in your computer's CD-ROM drive and open the OS9 folder.
- **2** Open the Remove folder and double-click *Installer*.
- **3** The Installer window appears:

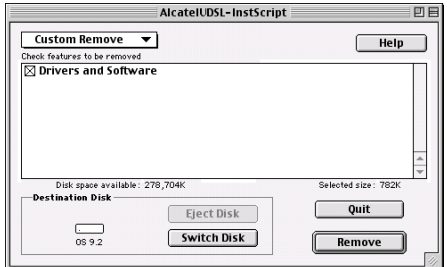

Click *Custom Remove* in the drop-down list box, select the *Drivers and Software* check box and click *Switch Disk* to select the disk where the USB drivers were installed to.

Click *Remove* to Continue.

- **4** The Installer removes the driver from your computer.
- **5** At the end of the procedure, the Installer asks you to restart your computer:

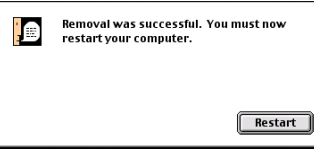

Click *Restart* to complete the removal.

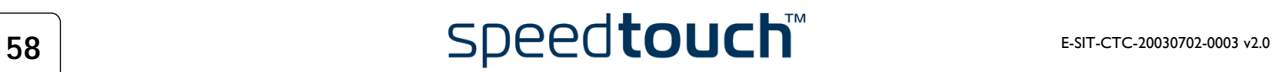

#### <span id="page-60-0"></span>5.2.3 Removing a SpeedTouch™ Driver Installation from Mac OS 10.x

Procedure In case a removal of the SpeedTouch™ driver is required, proceed as follows: **1** Go to Applications > SpeedTouch™ > USB and double-click *SpeedTouchUSBUninstaller*. **2** The Uninstaller window appears:

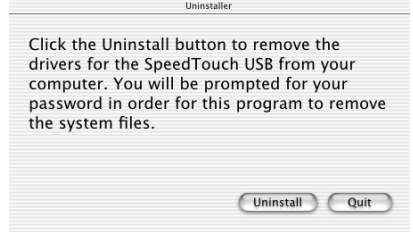

Click *Uninstall* to continue.

**3** The Uninstaller prompts you to confirm your choice:

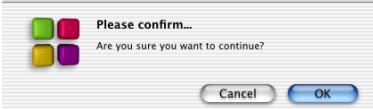

Click *OK* to start removing the files.

**Note** The Uninstaller may ask you to enter an administrator name and password or phrase.

**4** The following window appears:

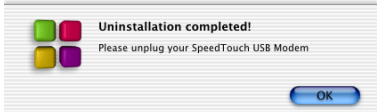

Click *OK* to quit the Uninstaller.

5 Troubleshooting

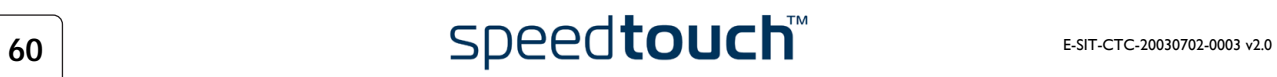

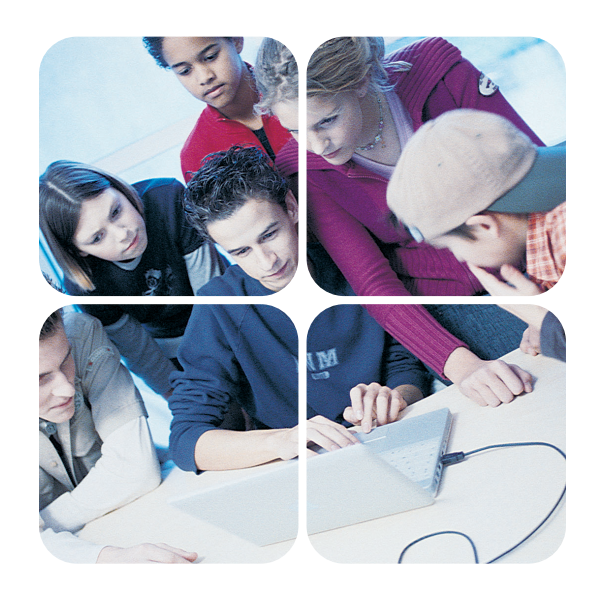

<www.speedtouch.com>

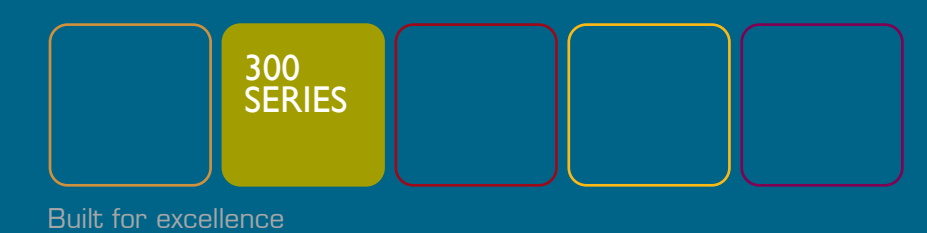

# speedtouch™